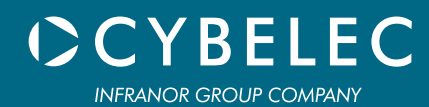

# User Manual for Synchronized Press Brakes

Sept14

V3.1

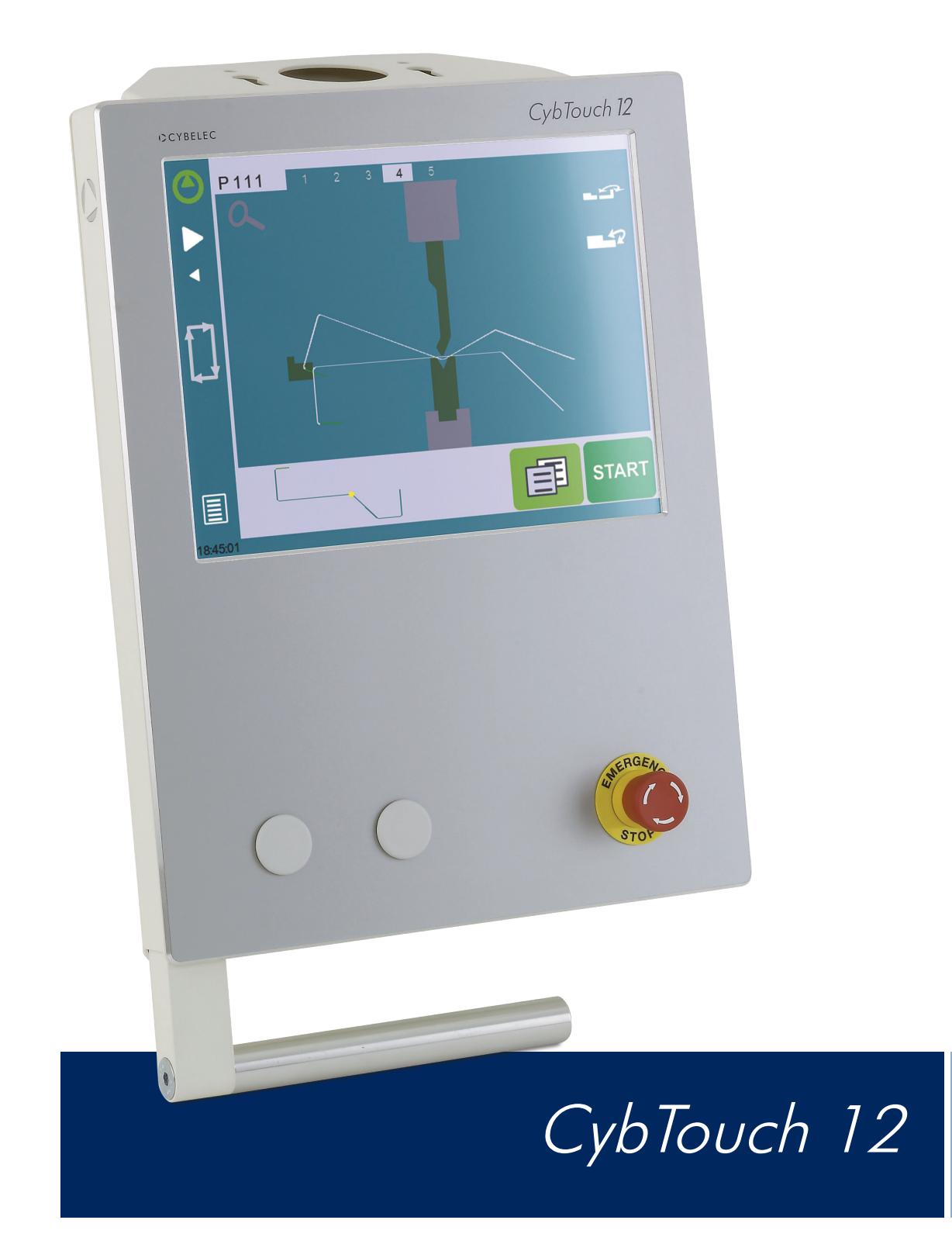

#### © 2014 Cybelec S.A.

#### All Rights Reserved

Copying, reproduction, modification, distribution, display or transmission of any of the contents of this manual for any purpose without the prior consent of Cybelec S.A. is strictly prohibited.

### TABLE OF CONTENT

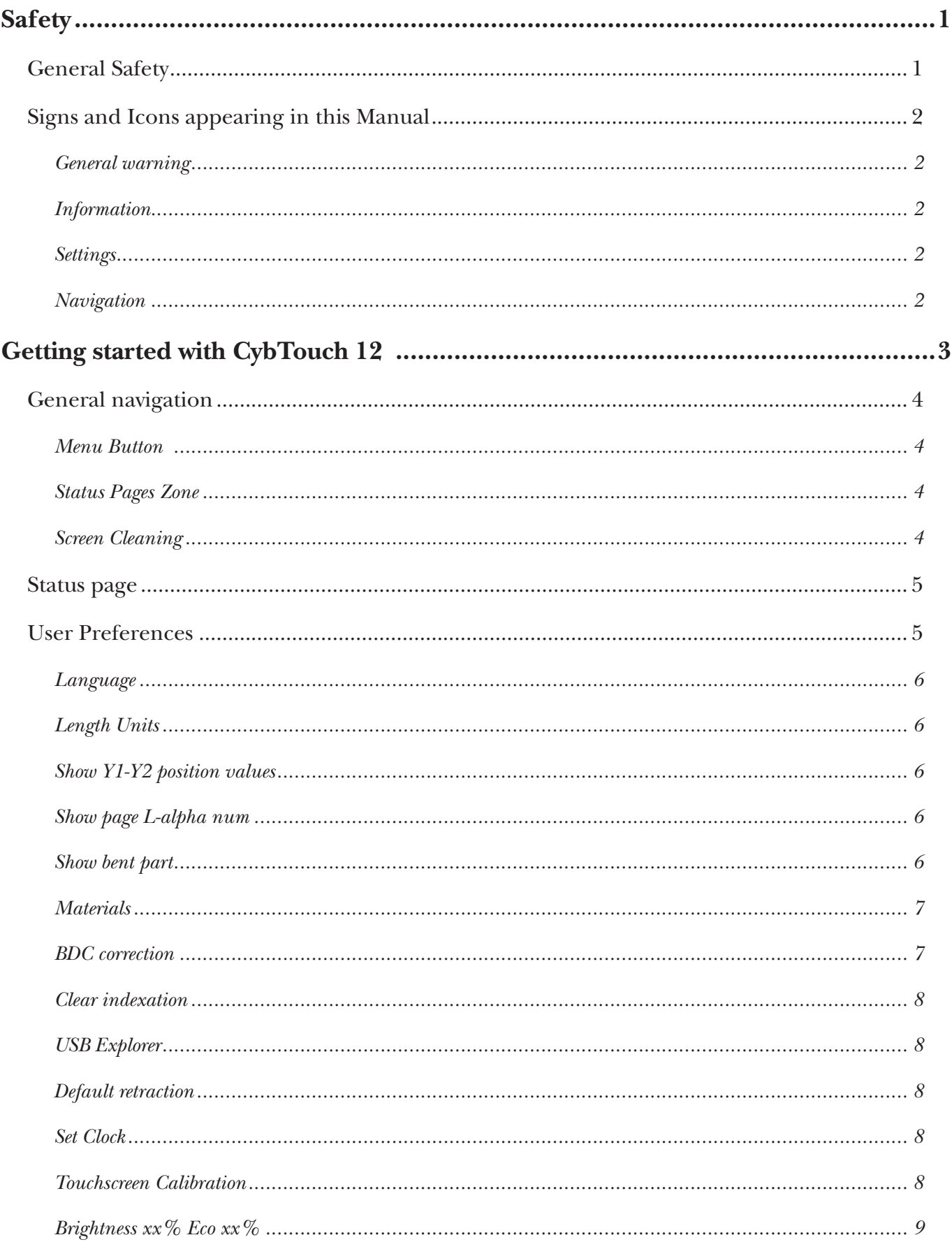

# CCYBELEC

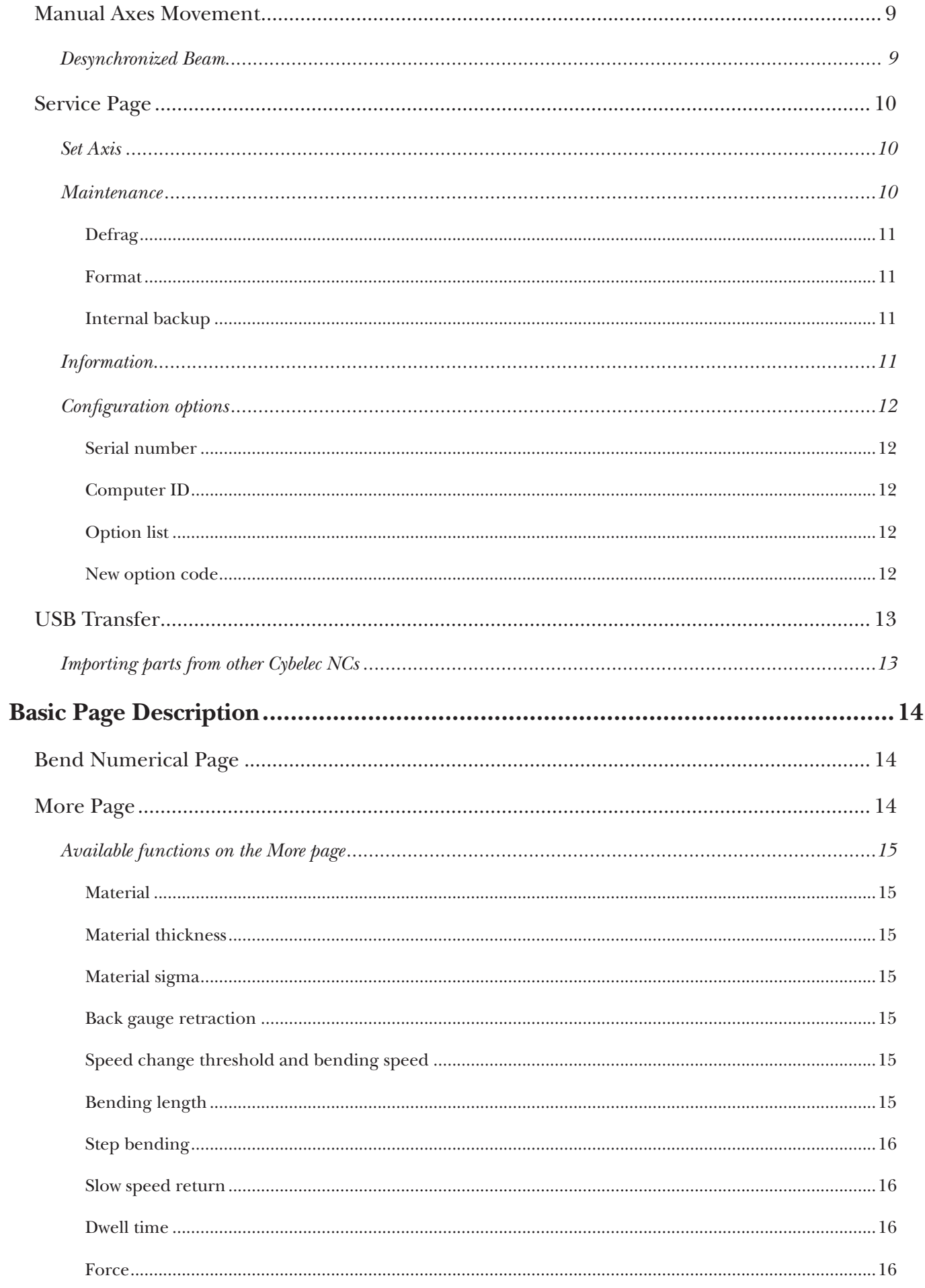

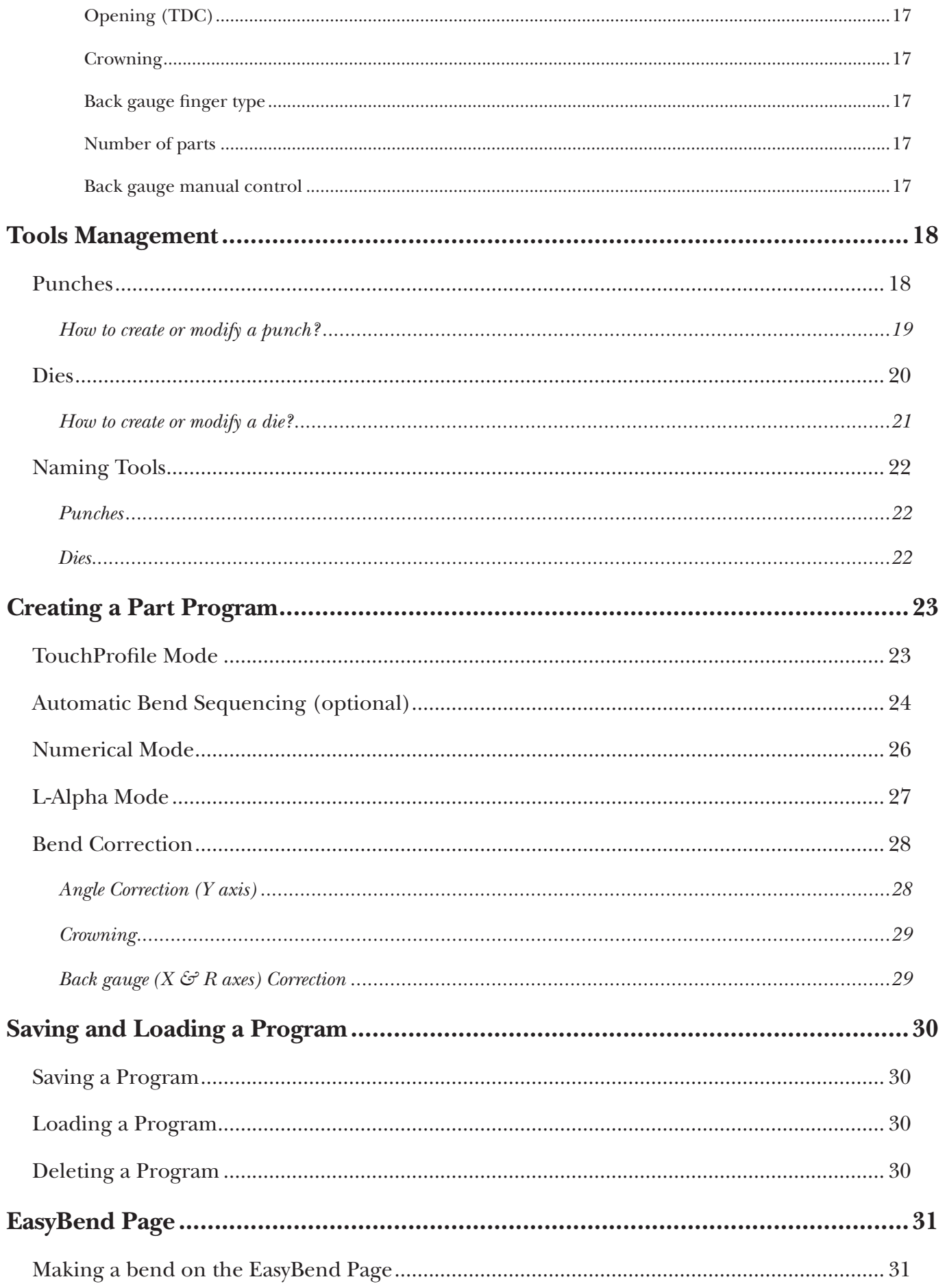

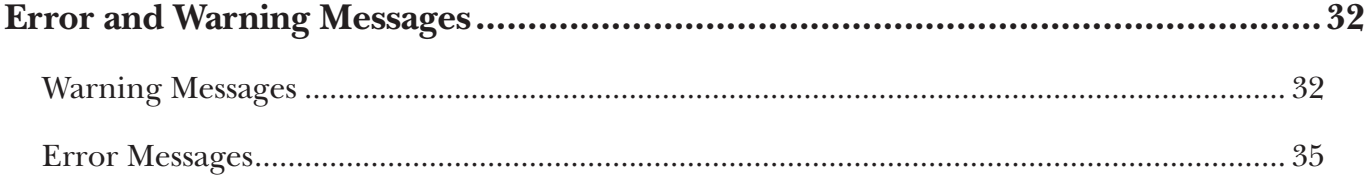

### <span id="page-8-0"></span>**Safety**

#### General Safety

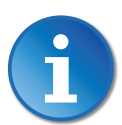

The users must have READ and UNDERSTOOD, but most of all must RESPECT the directives described in this manual.

All people coming into contact with the machine on which the numerical control is installed, whatever their function or whatever state the machine is in (assembly, disassembly, start-up, production, maintenance, repairs) must have read and understood the requirements concerning the security and the entirety of the directives of operation described in the manuals delivered with the machine.

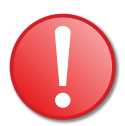

#### The operator must be properly trained to work with the machine on which the numerical control is installed. Improper use of the numerical control can cause heavy damage on equipment and/or injuries to people.

https://www.machinemfg.com/

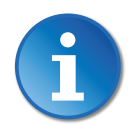

Modification of machine parameters can cause important material damage or lead to irregular product quality.

Do not expose the numerical control to excessive humidity so as to avoid any risk of electrocution and any deterioration of the equipment.

Make sure the numerical control is disconnected from the mains power before carrying out any cleaning. Do not use liquids based on alcohol or ammoniac.

In case of malfunction of the numerical control, call a technician.

Do not expose the numerical control to direct sun rays or any other heat source.

Do not place the numerical control in the neighborhood of magnetic equipment such as transformers, motors or devices which generate interference (welding machines, etc.)

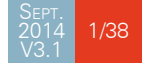

#### <span id="page-9-0"></span>Signs and Icons appearing in this Manual

While using this manual, you will come across the signs and icons represented here below: they are directly related to the safety and security of persons. Carefully follow this advice and inform others about it.

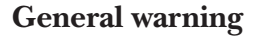

This warning sign appears in the manual whenever it is necessary to pay attention to rules, instructions or advice. The correct sequence of operations is to be followed in order to avoid damage to the machine.

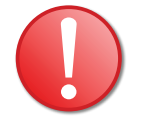

Symbolizes a serious personnel danger

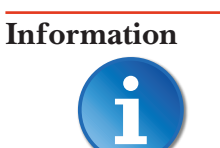

This warning sign appears in this manual whenever an important information needs to be taken into consideration. Pay attention to this sign and follow the instructions given.

#### **Settings**

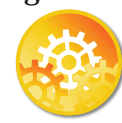

This sign appears in this manual whenever setting instructions are given. Pay attention to this sign and follow the sequence of instructions given.

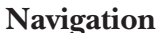

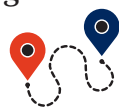

This icon appears in this manual to give navigation information, to give the path to the subject treated in the chapter.

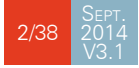

### <span id="page-10-0"></span>**Getting started with CybTouch 12**

Depending on software evolutions and the press brake controlled by the CybTouch (configuration/capabilities), the present manual may not fully correspond to the CybTouch that you currently have. However, differences are only minor.

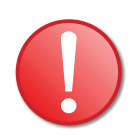

#### Touchscreens are pressure sensitive.

Do not press down hard on the screen.

Pressing hard on the screen will damage the display. Such damage is not covered by manufacturer warranty!

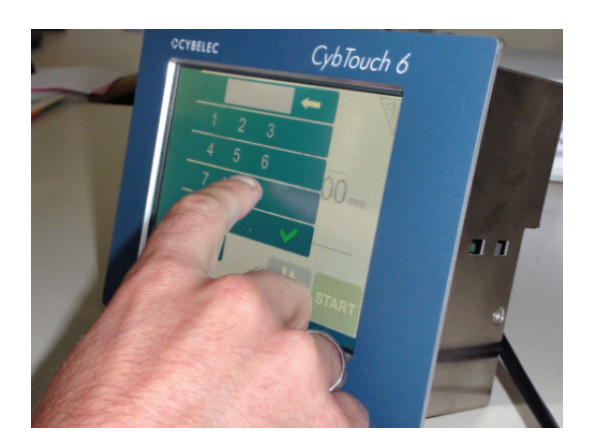

Do not use sharp and/or pointed objects (sheet metal, screwdriver, metal pen ball, etc.) to touch the screen; only use your fingers (with or without gloves on) or a plastic pen. Make sure that your gloves do not have metal particles encrusted in the finger tips as they may also damage the screen.

Take a few minutes to practice pressing gently on the screen, you will find that the screen is very reactive and it is pleasant to use.

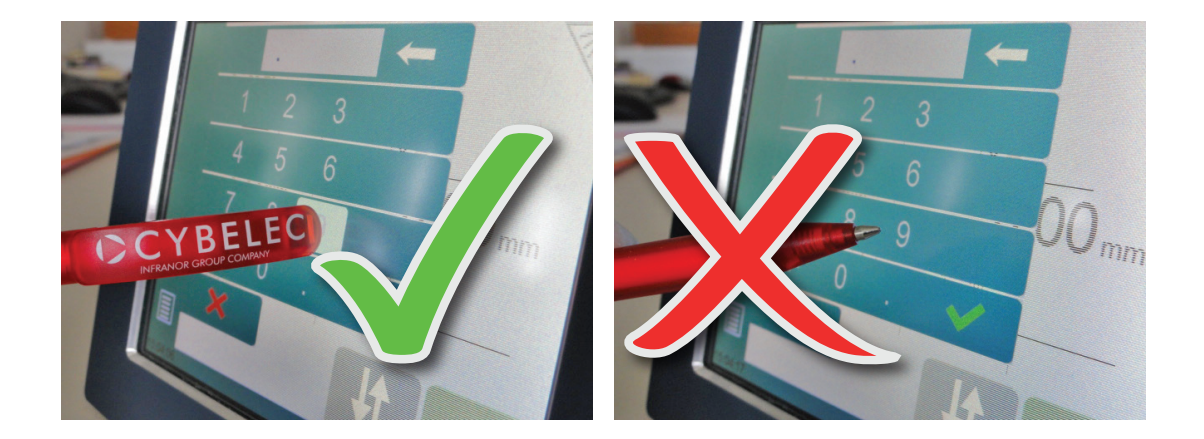

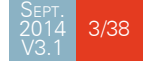

# <span id="page-11-0"></span>CCYBELEC

#### GENERAL NAVIGATION

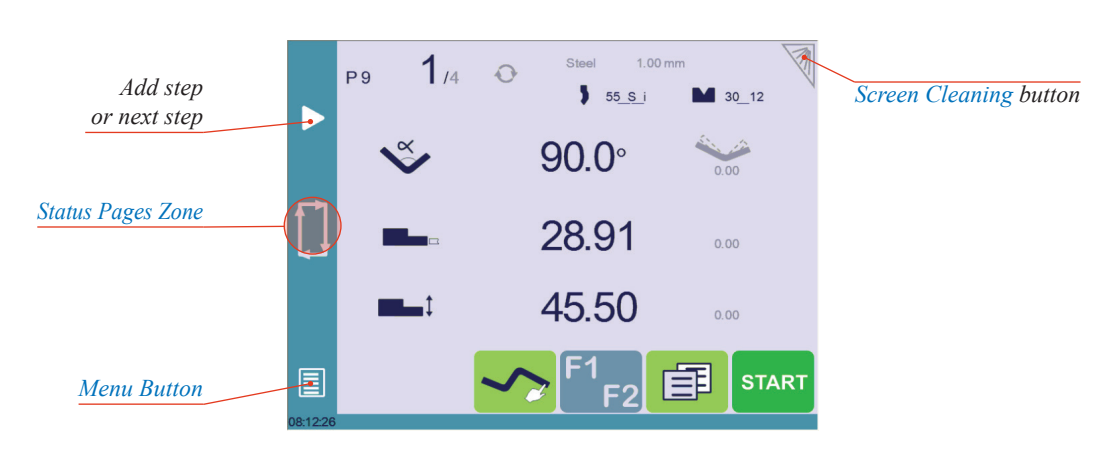

#### <span id="page-11-2"></span>**Menu Button**  The Menu button  $\sqrt{\frac{1}{2}}$  allows you to directly select (jump to) the desired screen. The content of the menu changes contextually.

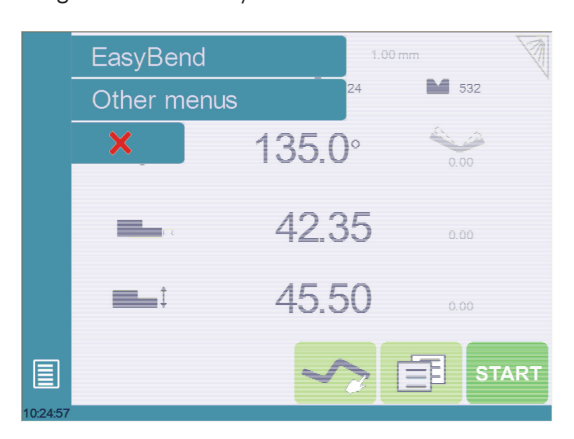

<span id="page-11-1"></span> $\bf{Status \; Pages \;} \bf{Zone}$   $\sf The \; Status \; pages \; zone \; gives \; access \; to \; the \; Status \; page \; (see \; page \; 5).$  This is really a zone that is active at any moment from any page (except the wizard's).

<span id="page-11-3"></span>**Screen Cleaning** To clean the screen while the CybTouch is on, touch the  $\sqrt{8}$  button. Use only a damp and smooth cloth with soap or a neutral detergent.

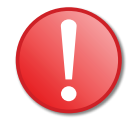

NEVER use solvent, petrol, benzene, alcohols, etc.

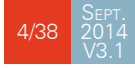

#### <span id="page-12-1"></span><span id="page-12-0"></span>STATUS PAGE

The Status page shows the status of all inputs and outputs and axes positions of the NC.

This feature is very useful during setup or during phone service with a machine installed in the field.

This page is accessed from anywhere by pressing the [Status Pages Zone \(see page](#page-11-1) 4). To exit the Status page, press on the arrow on the left.

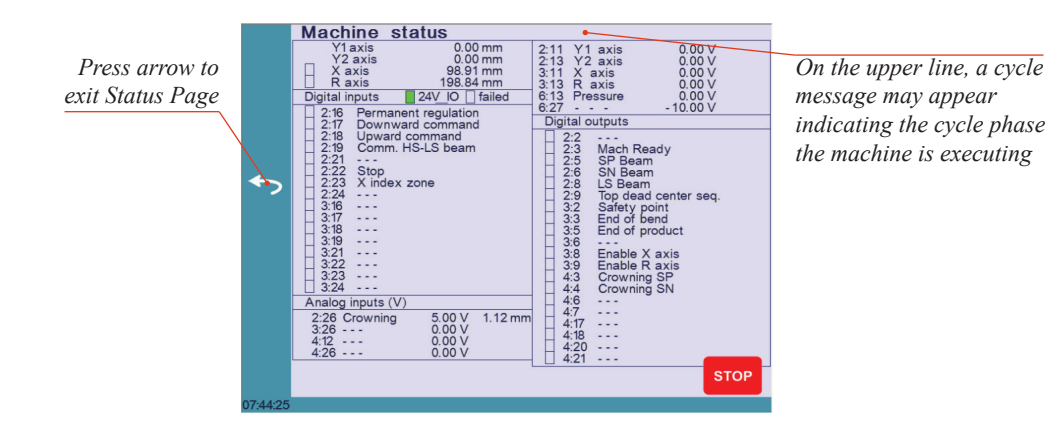

<span id="page-12-2"></span>User Preferences

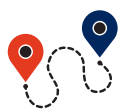

[\(Menu Button](#page-11-2))  $\rightarrow$  Other menus  $\rightarrow$  User preference

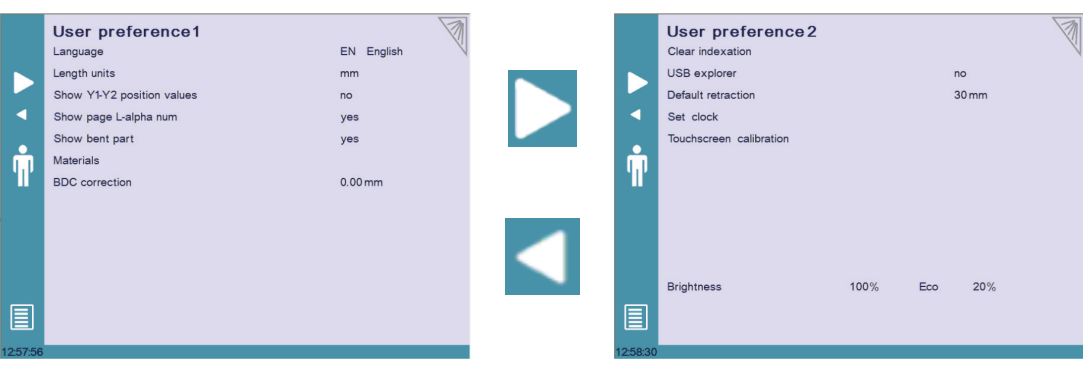

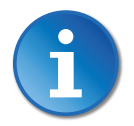

To exit the User Preference page, touch the  $\mathbf{E}$  button.

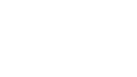

5/38

V3.1

# <span id="page-13-0"></span>**CYBELEC**

**Language**

To browse through the available languages, simply touch Language on the screen. Available languages are:

- EN English. • BR Brazil.
- DE Deutsch.
- ES Español.
- CN 中文.
- CZ Český.
- FR Français. • IT Italiano.
- **NL** Nederlands.
- TR Türkçe. • TW 台灣.

The list of available languages is subject to change and may increase over time.

**Length Units** This parameter allows choosing between **mm**, inch and none for the length unit to be used in the CybTouch.

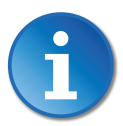

When none is selected, the units are millimeters.

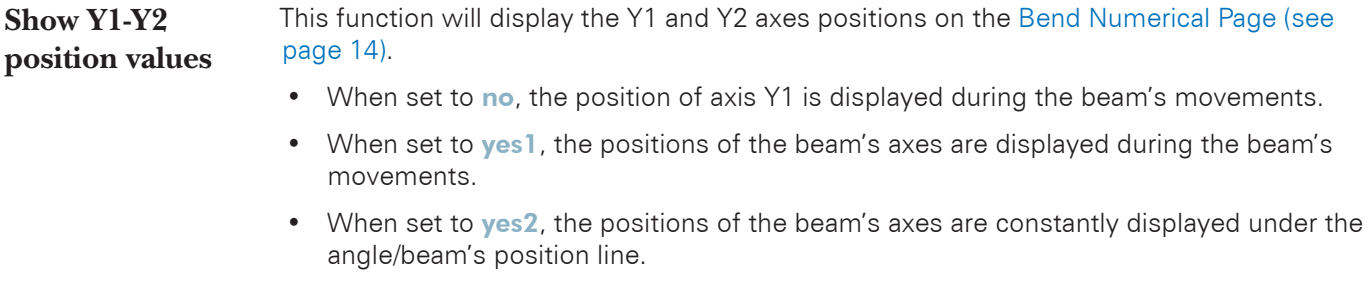

<span id="page-13-1"></span>**Show page L-alpha num** When set to yes, this parameter gives access to the [L-Alpha Mode \(see page](#page-34-1) 27). This button  $\mathbb{R}$  is then displayed on the [TouchProfile Mode](#page-30-1) page.

**Show bent part** This parameter, when activated, lets the operator see the state of the part before and after the bend in the [Automatic Bend Sequencing \(optional\)](#page-31-1) page.

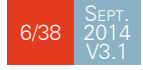

<span id="page-14-1"></span><span id="page-14-0"></span>**Materials** Touching Materials opens the Materials page, where the default characteristics for each material can be changed, or a new material can be configured.

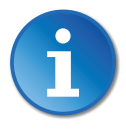

This page may not be available, depending on the machine parameters' configuration. To be allowed to access the Materials page, a level 2 password is required.

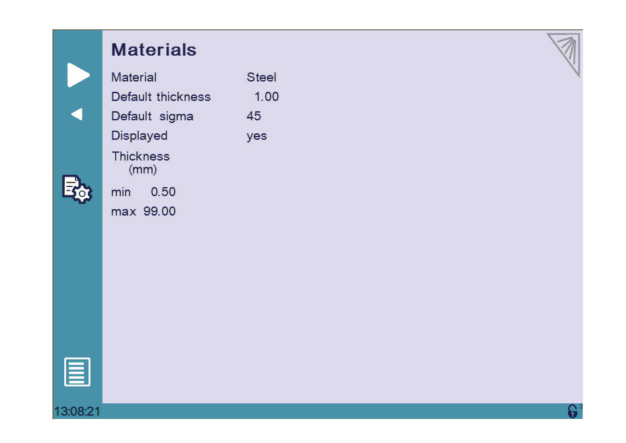

The Materials page displays:

- Material: Selected material (here Steel).
- Default thickness for the material.
- Default siama: Default sigma for the material (here 45).
- Displayed: If the material will be available to be selected for use (here yes).
- Thickness min/max: determines the maximum and minimum accepted thickness for the selected material.

Three predefined default materials are available (steel, stainless steel, aluminum), but others can be added.

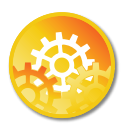

To add a material:

- 1. Touch Material and select a non-configured material (Mater X) from the list.
- 2. Enter the new material's characteristics.
- 3. Touch the name (Mater X) to display the keyboard and enter the name of the new material.

**BDC correction** This parameter allows the operator to apply a permanent correction to the Bottom Dead Center position.

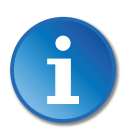

Please note that this correction is always applied and is NOT shown in the correction page. If you experience big differences from what you expect to get, maybe check the value of this parameter.

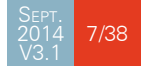

## <span id="page-15-0"></span>**CYBELEC**

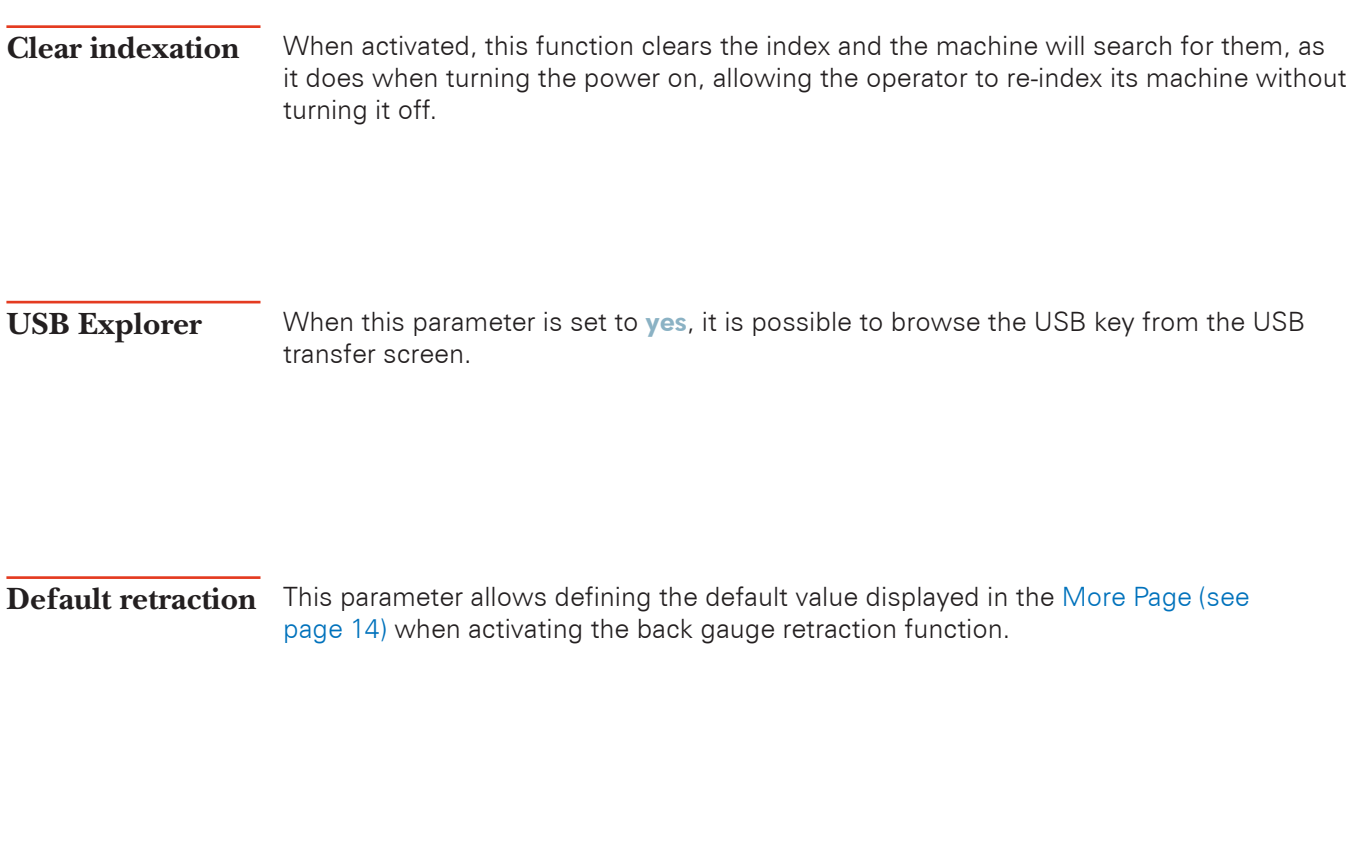

<span id="page-15-2"></span><span id="page-15-1"></span>**Set Clock** Allows the user to set the time and date on the CybTouch.

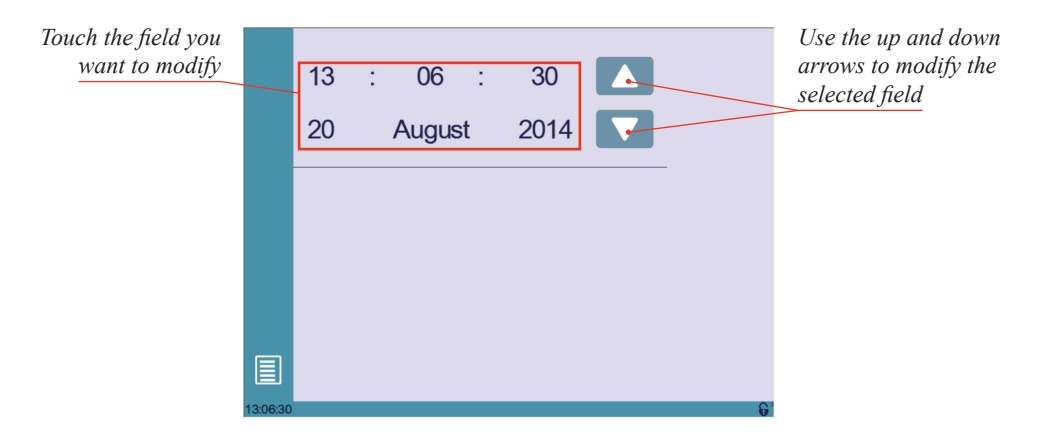

#### **Touchscreen Calibration**

As a tall operator will tend to touch higher than a smaller one on the screen, this function allows the calibration of the touch screen, and also makes sure that it is operating correctly.

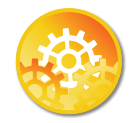

SETTING INSTRUCTIONS:

Simply follow the instructions on the page to calibrate the touchscreen.

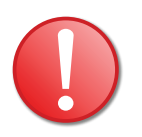

Use your finger or the plastic tip of a pen to calibrate the Touchscreen. Never use sharp objects as this will damage the screen.

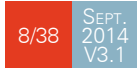

<span id="page-16-0"></span>**Brightness xx% Eco xx%** Here the brightness of the screen for normal mode and Eco mode can be defined: 1. Touch the mode for which you want to modify the brightness.

2. Use the buttons to set the brightness.

#### Manual Axes Movement

In the course of setting up a machine, it is sometimes necessary to be able to move the axes manually, for example when changing the tooling. This can be done on this page.

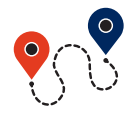

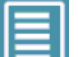

[\(Menu Button](#page-11-2))  $\rightarrow$  Other menus  $\rightarrow$  Manual movement

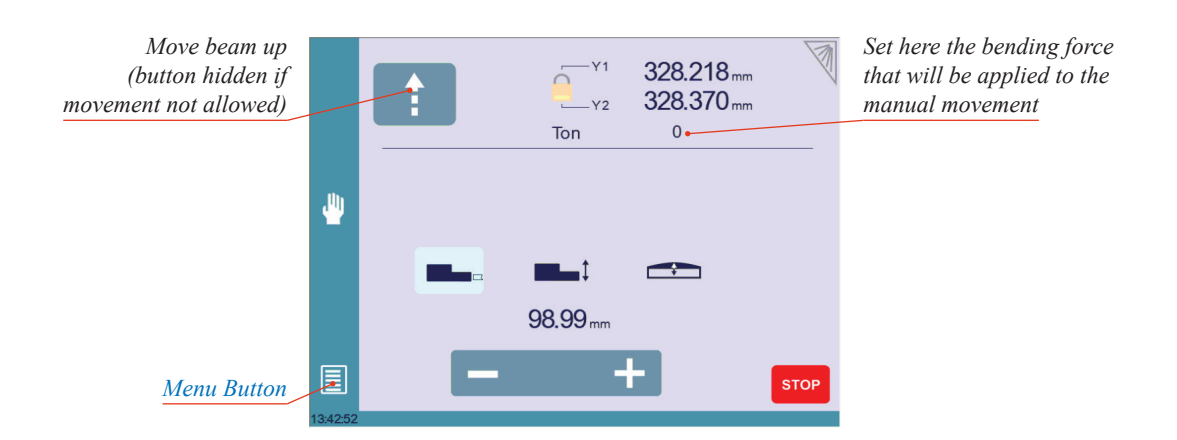

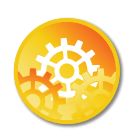

Setting Instructions:

- 1. Select the axis that you want to move:
	- $\bullet$   $\blacksquare$  for the back gauge X axis.
	- **For the back gauge R axis.**
	- for the crowning axis.
- 2. Touch the  $\begin{array}{|c|c|c|c|c|}\n\hline\n\end{array}$  buttons to move the selected axis.
- 3. Use the foot switch (Low Speed Down movement) and this button (High Speed Up) to move the beam.

#### **Desynchronized Beam**

When the padlock is open  $\left|\sum_{i=1}^{n} f_i\right|$ , it is possible to select and move (Low Speed Down movement) Y1 or Y2 only. This is an easy way to return an unsynchronized beam back to parallel to the table.

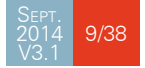

# <span id="page-17-0"></span>**CYBELEC**

#### <span id="page-17-1"></span>SERVICE PAGE

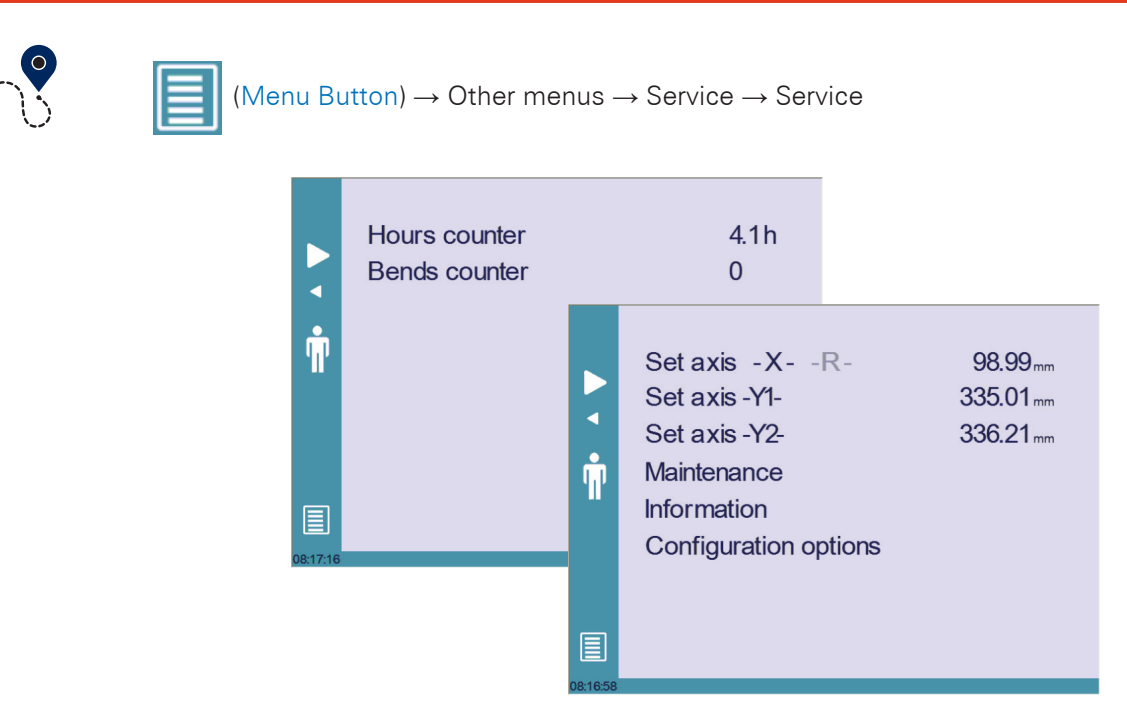

#### **Set Axis**

Allows the operator to manually adjust the position of the back gauge (axes X and R) and the beam (axes Y1 and Y2).

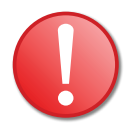

This function must be used with utter care and only by experienced personnel. Wrong settings may mechanically damage the machine. Settings are lost after indexing the machine.

**Maintenance**

The Maintenance page displays the hardware status of the CybTouch and lets the operator perform different maintenance actions.

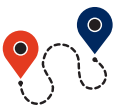

[\(Menu Button](#page-11-2))  $\rightarrow$  Other menus  $\rightarrow$  Service  $\rightarrow$  Service  $\rightarrow$  Maintenance

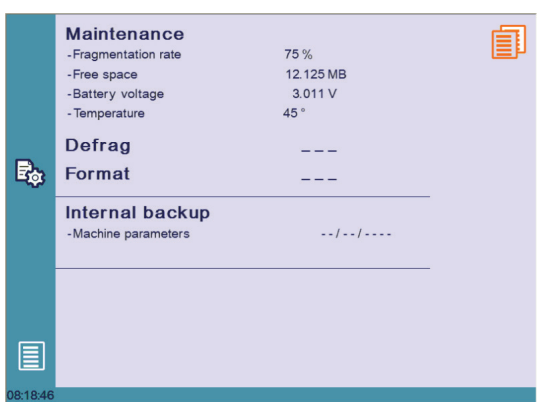

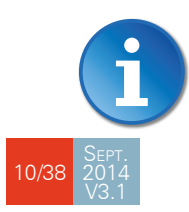

All the following actions require codes and should only be performed by technicians or upon request of a technician.

#### <span id="page-18-0"></span>**Defrag**

This function will rearrange the memory space of the CybTouch. Simply touch it and follow the instructions given in the yellow pop-up window.

#### **Format**

This function will erase all data in the CybTouch. Only use this with the help of a technician.

#### **Internal backup**

This function is specially designed for OEM and support.

Usually a machine parameters' backup is made by the machine manufacturer or the company who services the machine. This backup allows a maintenance technician to restore original working parameters if necessary.

Should there be a need to restore parameters, call on a maintenance technician and follow his instructions.

Do not try to use this function unless you are in dire need.

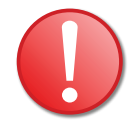

#### Before using this last function, make sure that all your files have been transfered outside the CybTouch (see [USB Transfer, page 13\)](#page-20-1).

https://www.machinemfg.com/

<span id="page-18-1"></span>**Information** The Information page displays the names and versions of the softwares installed on the CybTouch. Pressing the Advanced button shows more detailed information.

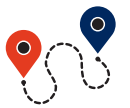

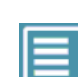

[\(Menu Button](#page-11-2)) → Other menus → Service → Service → Information

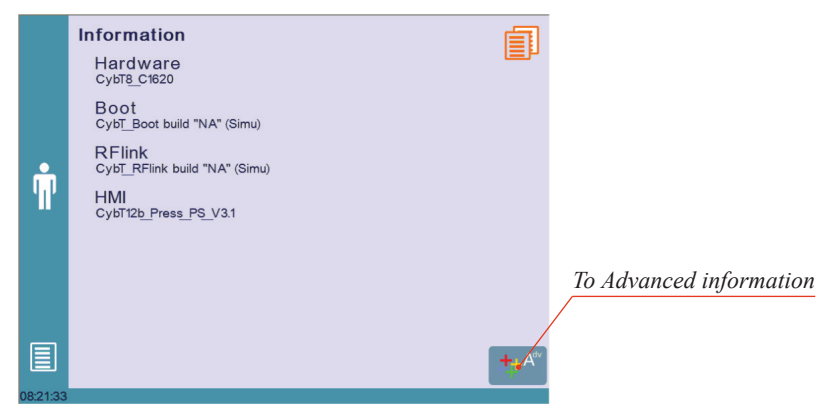

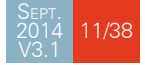

## <span id="page-19-0"></span>CCYBELEC

**Configuration options**

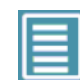

[\(Menu Button](#page-11-2))  $\rightarrow$  Other menus  $\rightarrow$  Service  $\rightarrow$  Service  $\rightarrow$  Configuration options

Touching this menu opens the following page, where one can find the computer's

identification and manage the machine's options.

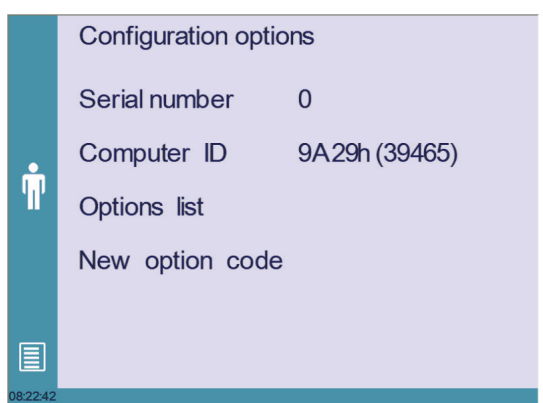

#### **Serial number**

This is the serial number of the CybTouch. It is entered at the factory at the end of the machine's initial setup and is related to the machine's option list.

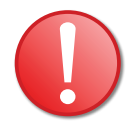

Changing the serial number means that all the options installed on the machine can be lost.

#### **Computer ID**

This line displays an identification code that is unique to each CybTouch and guarantees, together with the serial number, a correct identification of the machine.

#### **Option list**

This function opens a yellow pop-up window where all the options installed on the CybTouch are displayed.

#### **New option code**

The function opens an alphanumerical pad where the code of the new option must be entered. The format of an option code is: ABC-DEF-GHI-JKLM

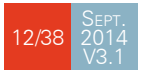

### <span id="page-20-1"></span><span id="page-20-0"></span>USB TRANSFER

**Cybelec NCs**

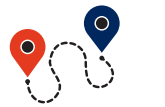

[\(Menu Button](#page-11-2)) → Other menus → USB transfer

This function opens the USB transfer screen, which allows the operator to transfer data between the CybTouch and a USB key.

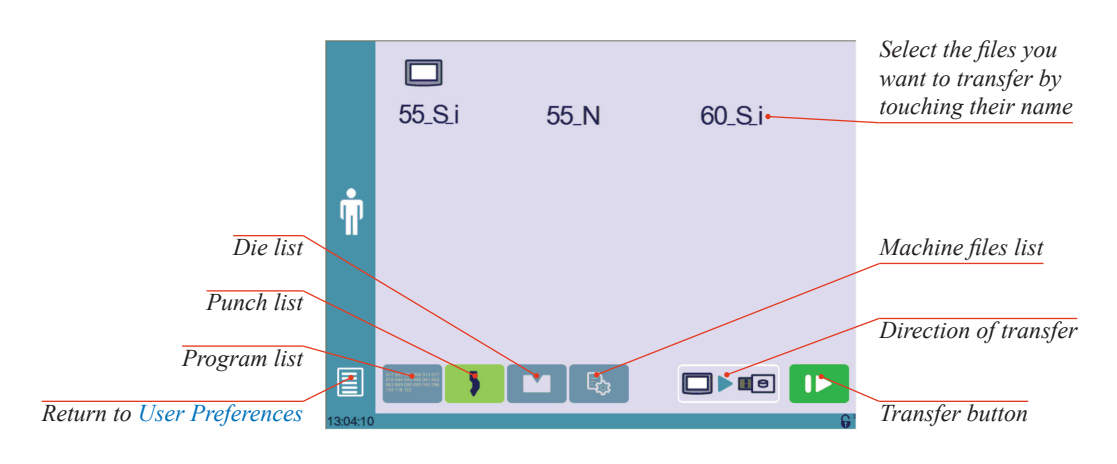

CybTouch 12 is delivered with Cybelec's off-line software PC1200, which controls most of the other numerical controls produced by Cybelec. **Importing parts from other** 

> From version S1, PC1200 includes CybTouchConverter, which allows you to convert parts to the CybTouch format, and import them into your machine with the above mentioned function.

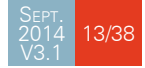

### <span id="page-21-4"></span><span id="page-21-0"></span>**Basic Page Description**

### <span id="page-21-1"></span>Bend Numerical Page

<span id="page-21-3"></span>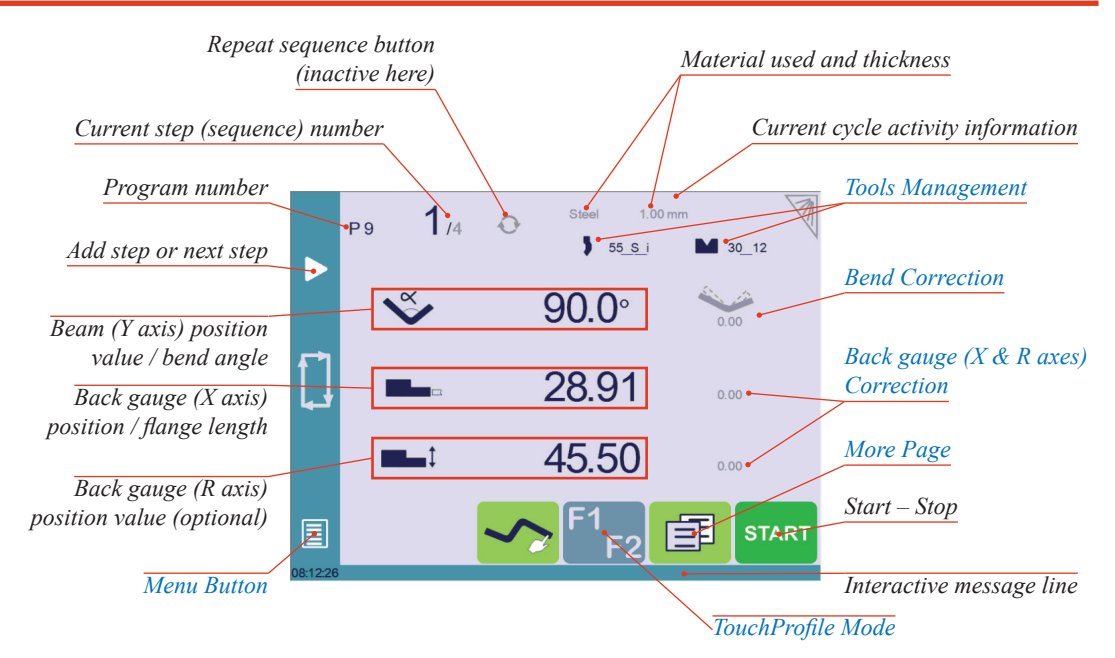

#### <span id="page-21-2"></span>MORE PAGE

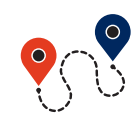

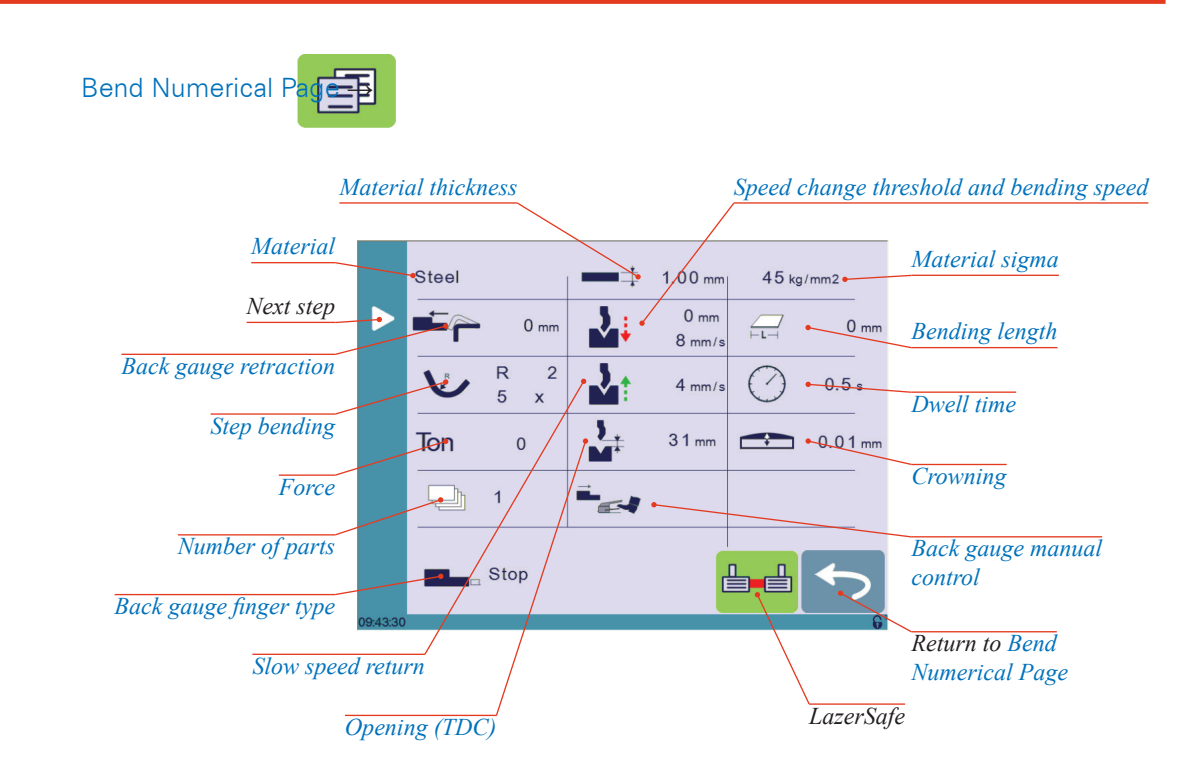

#### <span id="page-22-0"></span>**Available functions on the More page**

The More page displays parameters related to the part, and depending on the CybTouch configuration and the type of action performed, it also displays various settings for the current bend.

**Steel** 

#### <span id="page-22-6"></span>**Material**

This is not a sequence parameter, but of course a part parameter. Each touch on the material's name selects the next available from the list of [Materials \(see page](#page-14-1) 7).

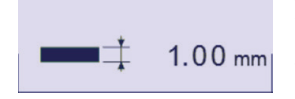

#### <span id="page-22-1"></span>**Material thickness**

The default thickness, defined in [Materials \(see page](#page-14-1) 7), is automatically displayed when changing material. It is however possible to change it simply by touching this icon. This is also of course a part parameter.

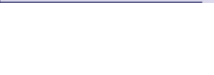

 $45$  kg/mm2

#### <span id="page-22-2"></span>**Material sigma**

The default sigma, defined in [Materials \(see page](#page-14-1) 7), is automatically displayed when changing material. It is however possible to change it simply by touching this icon. This is also of course a part parameter.

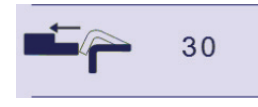

#### <span id="page-22-5"></span>**Back gauge retraction**

The back gauge retraction can be activated/deactivated at its [Default retraction \(see](#page-15-1)  [page](#page-15-1) 8) value using this icon. It is possible to modify the value by touching it. This is a sequence parameter, meaning it can be modified with each step of the program.

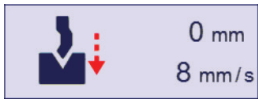

#### <span id="page-22-4"></span>**Speed change threshold and bending speed**

The distance parameter allows the operator to increase the height of the speed change point. The speed parameter allows decreasing the bending speed from its maximum value defined in the machine parameters.

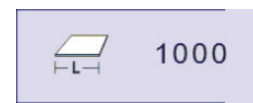

#### <span id="page-22-3"></span>**Bending length**

This parameter defines the width of the sheet metal part that will be pinched between the tools. It is used to calculate the bending pressure.

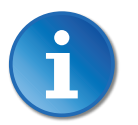

If this parameter is not activated (gray), the CybTouch will not calculate the bending [Force](#page-23-1) and the [Crowning.](#page-24-2)

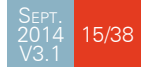

<span id="page-23-0"></span>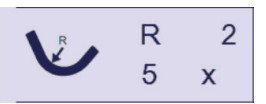

#### <span id="page-23-3"></span>**Step bending**

When a large radius bend has been programmed (see [L-Alpha Mode, page 27](#page-34-1)), its parameters are displayed here. It is possible to modify them directly here.

Programming 99 x will automatically calculate the maximum possible step bends. The resulting value may be reduced. However, if it is increased over the maximum calculated value, the resulting radius and angle will be drastically affected.

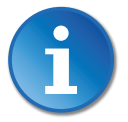

The large radius bending function is deactivated when this field is grayed.

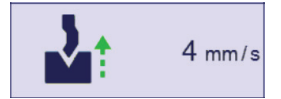

#### <span id="page-23-4"></span>**Slow speed return**

This parameter allows slowing down the speed of the beam after the bend, and is generally used when the part has a long flange and the operator tries not to let it "fall down too fast".

The beam will return at low speed up while the operator holds the foot pedal. It switches to high speed up when either the pedal is released or Pinch Point is reached, whichever comes first.

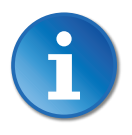

When this field is deactivated (grayed), the beam moves back up directly at HSU (High Speed Up).

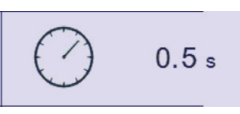

#### <span id="page-23-2"></span>**Dwell time**

Allows defining the duration of the dwell time, meaning the time during which the punch remains at BDC before coming back up.

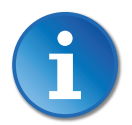

When this field is deactivated (grayed), the default Dwell Time value defined in the machine parameters is applied.

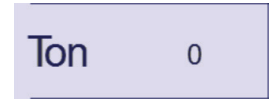

#### <span id="page-23-1"></span>**Force**

The force is automatically calculated by the CybTouch, according to the [Material,](#page-22-6) the [Material thickness](#page-22-1), the [Material sigma](#page-22-2) and the [Bending length](#page-22-3). The value can also be manually modified here.

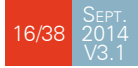

<span id="page-24-0"></span>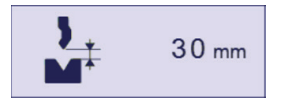

#### <span id="page-24-3"></span>**Opening (TDC)**

For parts created with a profile (see [TouchProfile Mode](#page-30-1) or [L-Alpha Mode\)](#page-34-1), this value is automatically calculated to allow the operator enough room to extract its bent part from between the tools. It is however possible to change it manually.

For part created manually (see [Numerical Mode\)](#page-33-1), this parameter uses the default minimum value defined in the machine parameters. It can however be programmed here. Creating a "New part" reinitializes it to its default value.

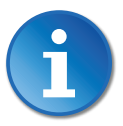

When this field is deactivated (grayed), the beam moves back all the way up to its maximum limit switch.

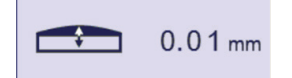

#### <span id="page-24-2"></span>**Crowning**

The crowning function is activated here. It is automatically calculated, according to the [Material](#page-22-6), the [Material thickness,](#page-22-1) the [Material sigma](#page-22-2) and the [Bending length.](#page-22-3) If the crowning needs correction, use the [Crowning \(see page](#page-36-2) 29) function in the correction page.

The value can be manually changed by operator. It will however be automatically recalculated if any of the values used for its calculation is changed.

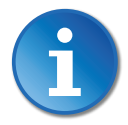

When the crowning function is deactivated (gray icon), the crowning system physically remains to its last position and does not automatically return to 0.0 mm. Keep that in mind when using this function – or not – between one sequence and the following.

https://www.machinemfg.com/

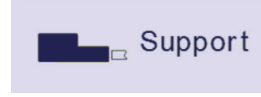

#### <span id="page-24-4"></span>**Back gauge finger type**

The back gauge dimensions are defined in the machine parameters. This function allows browsing through the available support and stop positions of the back gauge. This function may be available, or not, according to the machine configuration.

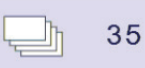

#### <span id="page-24-5"></span>**Number of parts**

The operator can enter here the total amount of parts to be produced. Every time all the sequences of the program are executed, hence a part is completed, this counter is decreased of one unit. When the amount of parts is reached, a yellow pop-up window signals it to the operator.

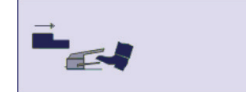

#### <span id="page-24-1"></span>**Back gauge manual control**

Activating this parameter gives manual control over the back gauge movement. This means the operator must personally give the start to the back gauge movement, using for example the foot switch or the start button.

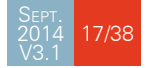

### <span id="page-25-1"></span><span id="page-25-0"></span>**Tools Management**

Tools management allows the creation and configuration on the CybTouch of the tools to be used on the machine. These tools are then taken into account in bend calculations.

Once a punch and die are created and selected, you can select the bend angle you require as well as the flange length (L). The CybTouch then calculates the positions for axes X and Y for the bend.

<span id="page-25-2"></span>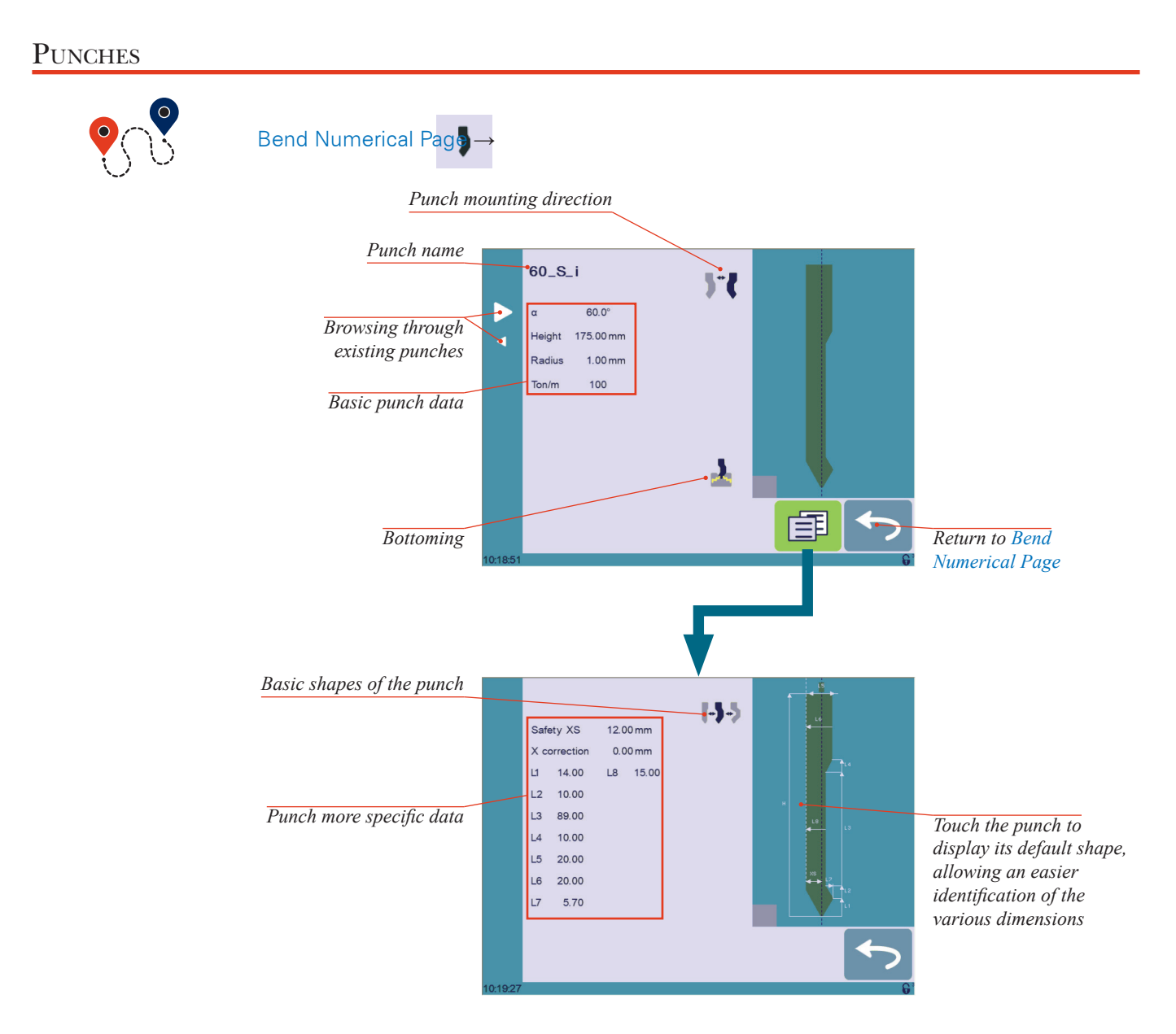

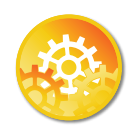

Setting Instructions:

To select a punch, simply browse through the existing punches in your library using the arrows buttons, and then return to [Bend Numerical Page](#page-21-1).

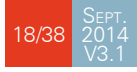

#### <span id="page-26-0"></span>**How to create or modify a punch?**

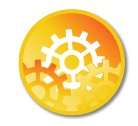

If no punch is yet created, the punch will have no name (??? is displayed). If a punch already exists, then the last punch used will be selected, here 60\_N (modifications will not alter the existing punch as they will be saved under another name).

- 1. Touch the punch icon  $\bullet$  to access the punch details.
- 2. Enter the basic characteristics (**α** (punch angle), Height, Radius and Ton/m) for the new punch to be created.
- 3. Touch the  $\int f$  button to invert the punch if necessary.
- 4. Select the **1** or  $\chi$  icon to define the tool as resistant for bottoming.
- 5. Touch the  $\mathbb{E}$  button to display the More page.
- 6. Select the punch type (straight, normal or gooseneck) with this icon  $\left[\cdot\right]$ .
- 7. Enter the more specific dimensions L1 to Lx by referring to the graphic representation on the right of the screen. Touching this image will display the default representation of the tool, making it easier to identify the various dimensions.

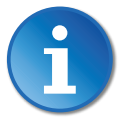

The dimensions L1 to Lx are the same as the ones used in PC 1200, DNC 880S, ModEva's. If you use the same tools, print them from PC1200 to easily program them in the CybTouch. Of course consider giving the same tools the same name.

- 8. Enter the following values:
	- Safety XS: Security distance between the tool and the back gauge for X axis.
	- X correction: If the punch is not perfectly aligned.
- 9. Return to previous page  $\left\vert \right\langle \right\vert$

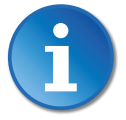

To be allowed to save a tool, a level 2 password is required.

- 10. Touch the punch name (here 60 S i).
- 11. Touch Save punch to overwrite the existing tool or Save punch as if you want to save your tool under another name.
- 12. Enter the name of the new punch using the alphanumerical keypad.

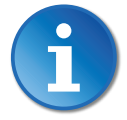

#### We recommend that you follow the naming conventions explained in Naming [Tools \(see page](#page-29-1) 22).

13. Touching the **button brings you back to the program page**, with the punch you just saved being selected and ready to be used.

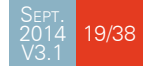

# <span id="page-27-0"></span>CCYBELEC

<span id="page-27-1"></span>**DIES** 

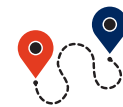

[Bend Numerical Page](#page-21-1)

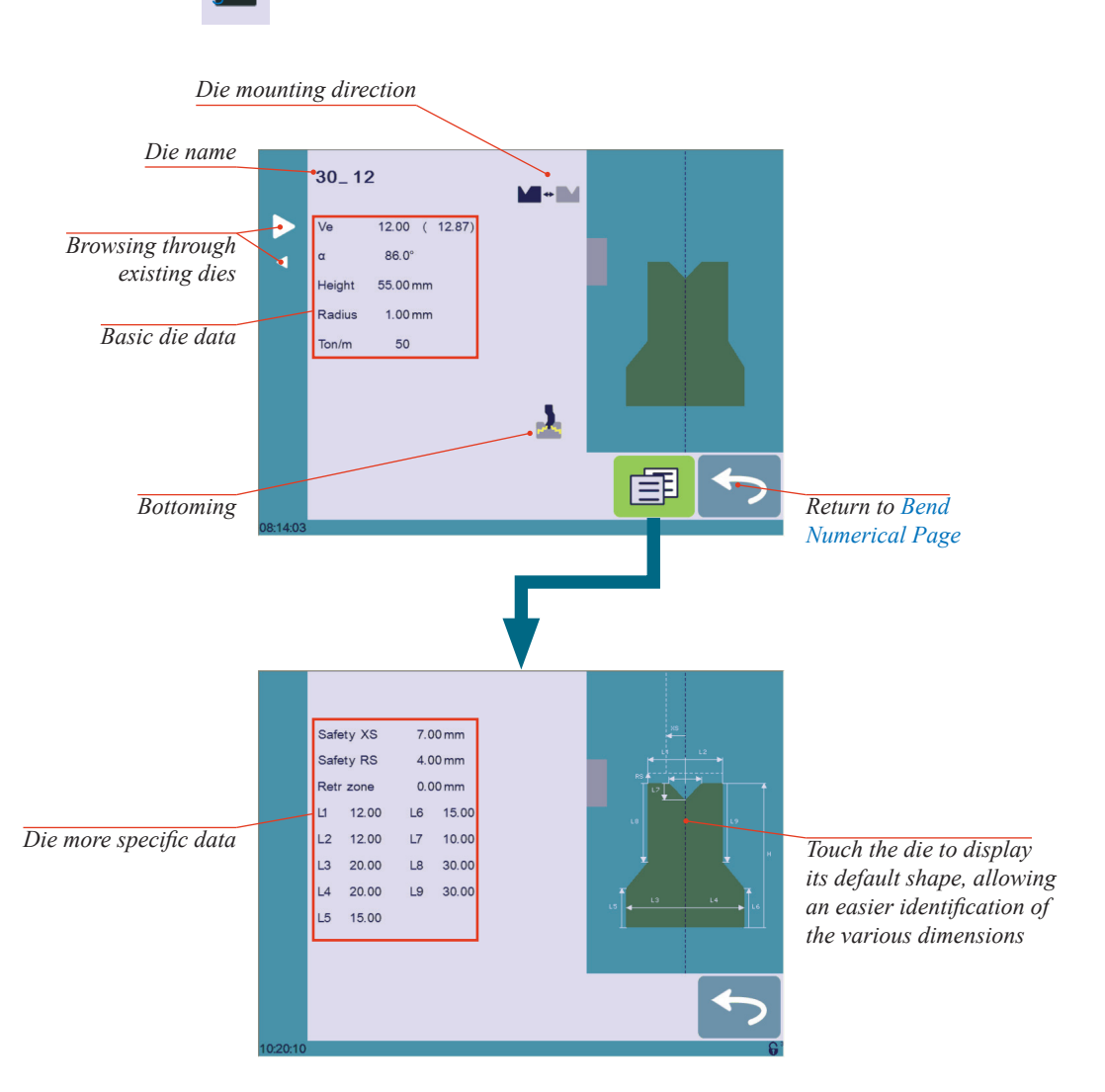

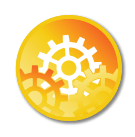

SETTING INSTRUCTIONS:

Selecting a die is the same as selecting a punch; simply browse through the existing dies in your library using the arrows buttons, and then return to [Bend Numerical Page](#page-21-1).

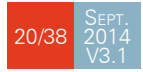

### <span id="page-28-0"></span>**How to create or modify a die?**

If no die is yet created, the die will have no name (??? is displayed). If a die already exists, then the last one used will be selected, here 30\_12 (modifications will not alter the existing die as they will be saved under another name).

- 1. Touch the die icon  $\blacksquare$  to access the die details.
- 2. Enter the basic characteristics (Ve. **α** (die angle), Height, Radius and Ton/m) for the new die to be created.
- 3. Touch the  $\blacksquare \blacksquare$  button to invert the die if necessary.

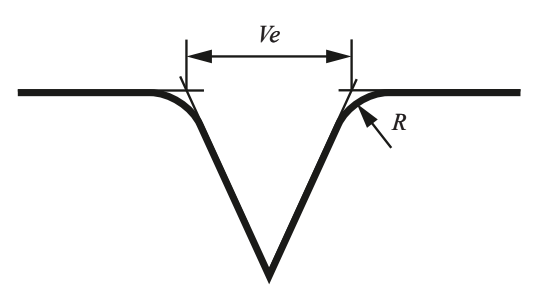

- 4. Select the  $\blacktriangle$  or  $\blacktriangleright$  icon to define the tool as resistant for bottoming.
- 5. Touch the  $\mathbb{E}$  button to display the More page.
- 6. Enter the more specific dimensions L1 to Lx by referring to the graphic representation on the right of the screen. Touching this image will display the default representation of the tool, making it easier to identify the various dimensions.

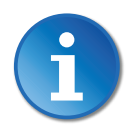

The dimensions L1 to Lx are the same as the ones used in PC 1200, DNC 880S, ModEva's. If you use the same tools, print them from PC1200 to easily program them in the CybTouch. Of course consider giving the same tools the same name.

- 7. Enter the following values:
	- Safety XS: Security distance between the tool and the back gauge for X axis.
	- Safety RS: Security distance between the tool and the back gauge for R axis.
	- Retr. zone: Retraction zone.
- 8. Return to previous page  $\left\vert \cdot\right\rangle$ .

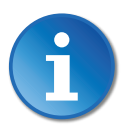

To be allowed to save a tool, a level 2 password is required.

- 9. Touch the die name (here 30 12).
- 10. Touch Save die to overwrite the existing tool or Save die as if you want to save your tool under another name.
- 11. Enter the name of the new die using the alphanumerical keypad.

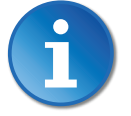

We recommend that you follow the naming conventions explained in Naming [Tools \(see page](#page-29-1) 22).

12. Touching the **button brings you back to the program page**, with the die you just saved being selected and ready to be used.

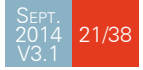

# <span id="page-29-0"></span>**CYBELEC**

#### <span id="page-29-1"></span>Naming Tools

It is recommended that you use naming conventions for your tools.

Below you will find a simple convention allowing you to precisely identify a punch or die through its name.

Of course, depending on your needs you may need to create more rules for punch and die naming.

**Punches**

The name of the punch should be built in the following manner: first its angle, followed by its type, and then whether it is inverted or not.

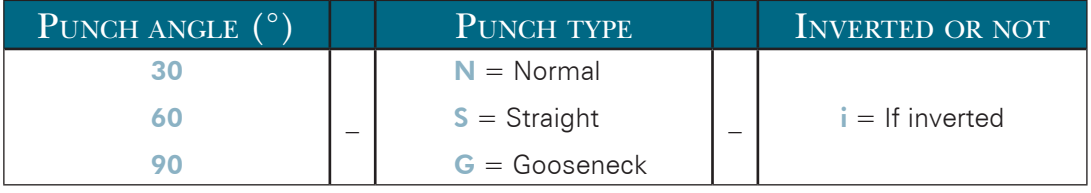

Following these rules, here are some examples of punch names: 90\_N\_i, 60\_G, 30\_S, and so on, and so forth.

https://www.machinemfg.com/

#### **Dies**

The name of the die should be built in pretty much the same manner: first its width (Ve dimension), followed by its angle, and then whether it is inverted or not.

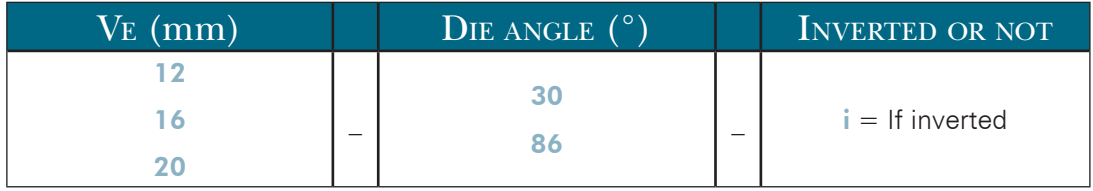

Following these rules, here are some examples of die names: 12\_86\_i, 16\_86, 20\_30, and so on, and so forth.

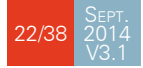

### <span id="page-30-0"></span>**Creating a Part Program**

There are three ways to create a program part: with the [TouchProfile Mode,](#page-30-1) with the [Numerical Mode \(see page](#page-33-1) 26), and with the [L-Alpha Mode \(see page](#page-34-1) 27).

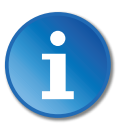

In this chapter the machine is considered operational: machine parameters, tools (see [Tools Management, page 18](#page-25-1)), materials (see [Materials, page 7](#page-14-1)), etc. are already configured and programmed.

#### <span id="page-30-1"></span>TOUCHPROFILE MODE

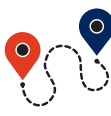

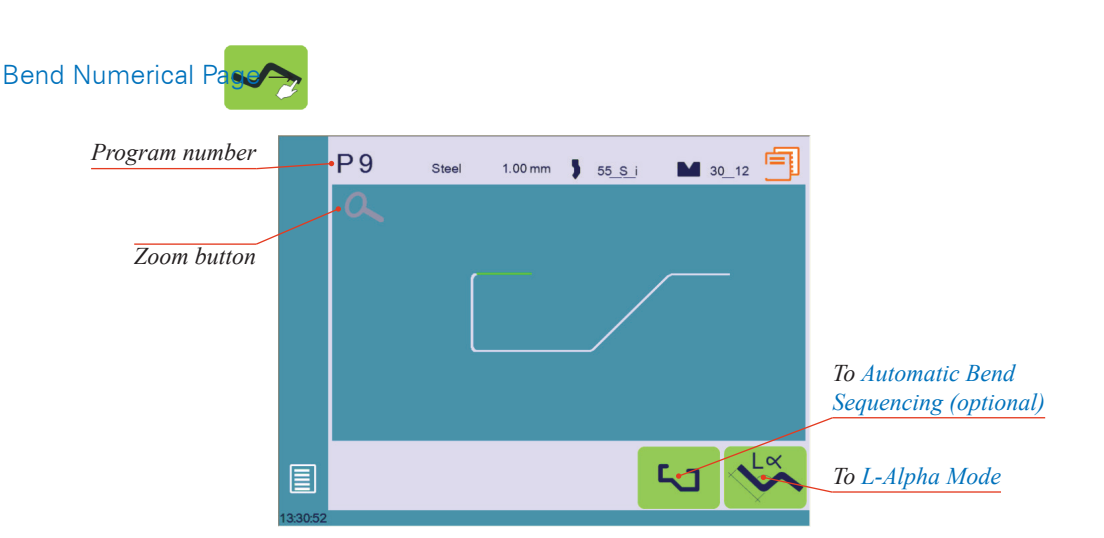

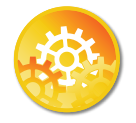

In this mode, the operator can very intuitively draw a profile directly on the screen.

#### SETTING INSTRUCTIONS:

- 1. Touch the program number and select New program in the list.
- 2. First select the material, its thickness and the tools to be used for the part by touching their respective icons.

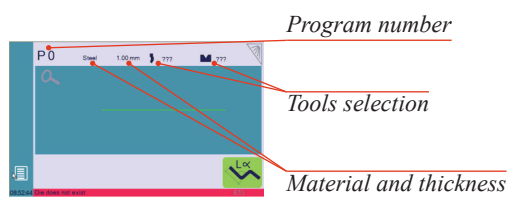

3. Draw the profile by touching the screen where you want to add a segment.

Touching this icon  $\oslash$  allows erasing

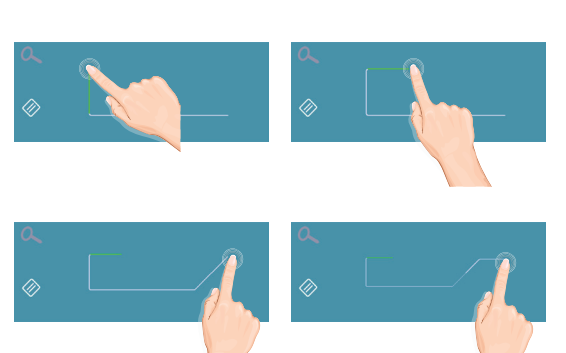

4. Touch on the middle of a segment to modify its value.

the last segment added.

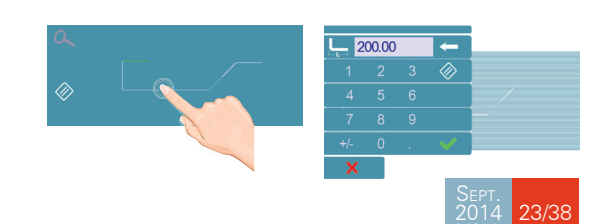

V3.1

# <span id="page-31-0"></span>**CYBELEC**

- 5. Touch on an angle to modify its value. Touching the  $\boxed{=}$  icon will open a yellow pop-up, in which it possible to:
	- Activate (and deactivate) a special tool by touching its icon, and select it from a list by pressing ???.
	- Change the value of the radius (see also [Step bending, page 16](#page-23-3)) and define how many steps the NC will make to execute it.
- 6. Should it prove difficult to select a particular segment or angle, it is possible to zoom on an area by touching this button  $\alpha$  and then on the desired zone.

One can also choose to enter the length and angle values in the [L-Alpha](#page-34-1)  [Mode](#page-34-1) page by pressing this  $\mathbb{R}$ button.

7. Once all the segments and angles are adjusted, press this button to access the Automatic Bend [Sequencing \(optional\) \(see page](#page-31-1) 24).

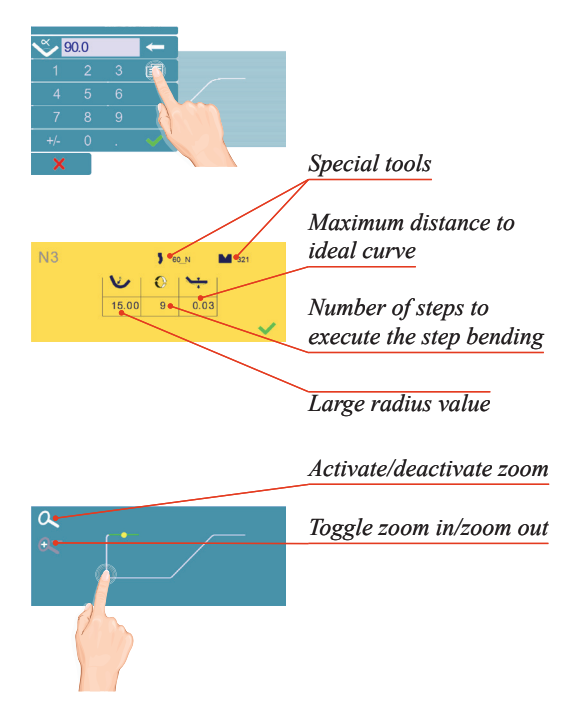

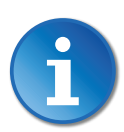

### <span id="page-31-1"></span>Automatic Bend Sequencing (optional)

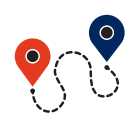

Bend Numerical P

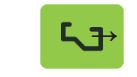

Once the shape of the part has been defined, the bending sequence for the part can be automatically determined by the CybTouch.

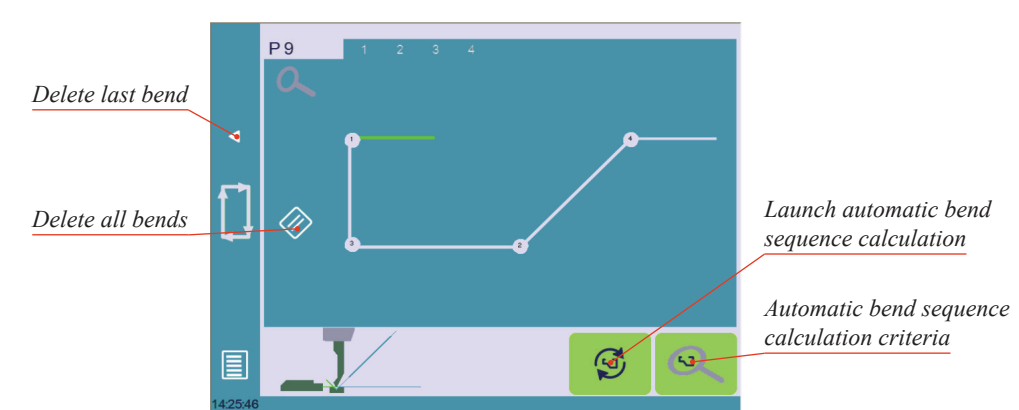

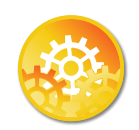

SETTING INSTRUCTIONS:

- 1. Simply touch the bend sequence calculation button  $\bullet$ . Once the sequence is calculated, the Bend 2D screen is displayed.
- 2. If the option is not installed, simply touch the bend in the order that you want them performed. A small number is displayed on the bend, indicating its position in the sequence.

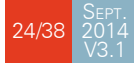

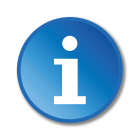

Pressing the back  $\triangleleft$  button will erase the last bend in the sequence. If you wish to delete all bends, simply touch the  $\otimes$  button.

3. Immediately after determining the last bend to be selected, the Bend 2D screen here below is displayed.

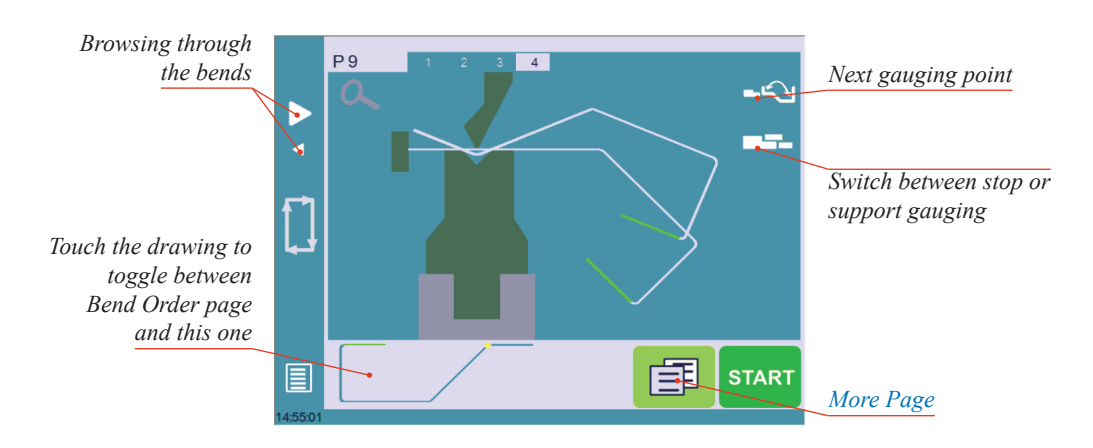

- 4. In the Bend 2D page, the operator must determine the back gauge and part position for each bend, and if necessary the special parameters on the [More Page \(see](#page-21-2)  [page](#page-21-2) 14).
- 5. Press and select **Bend num page** to return to the [Bend Numerical Page](#page-21-1).
- 6. Start the hydraulic pump motor (by pressing this button  $\bigodot$  if available. It turns red when the motor is running the button becomes red).
- 7. Press the **start** button to position the machine according to the data that were just entered.
- 8. When the machine is ready to bend, a **OK** button is displayed.
- 9. Press the foot switch to execute the bend.

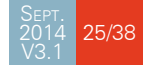

#### <span id="page-33-1"></span><span id="page-33-0"></span>Numerical Mode

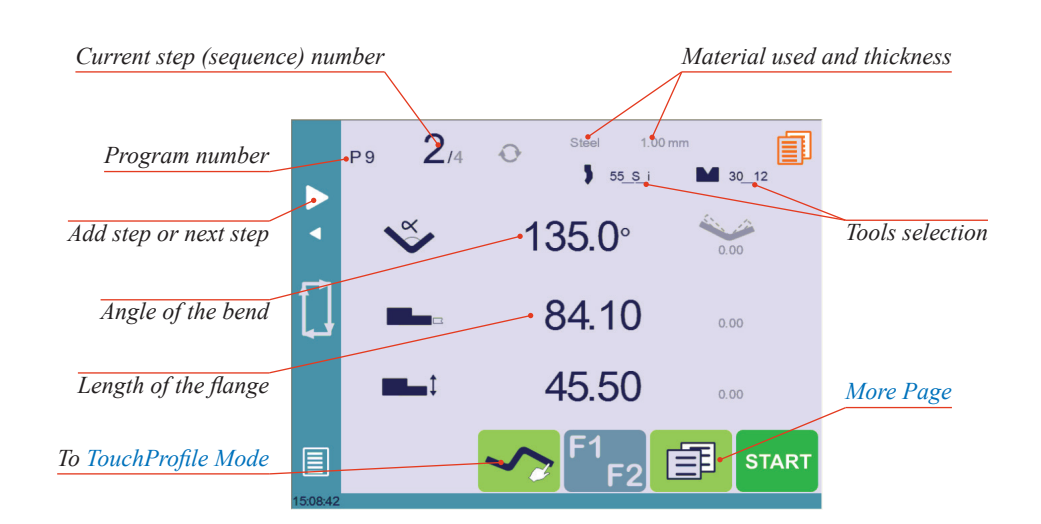

It is also possible to simply create a part program directly on the [Bend Numerical Page.](#page-21-1)

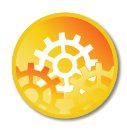

Setting Instructions:

- 1. Touch the program number and select **New program** in the list.
- 2. First select the tools to be used for the part by touching their respective icons (see [Tools Management, page 18\)](#page-25-1).
- 3. Touch the material's name (here Steel). The [More Page \(see page](#page-21-2) 14) is displayed.
- 4. In the [More Page,](#page-21-2) select the [Material](#page-22-6) used, enter the [Material thickness,](#page-22-1) the [Bending](#page-22-3)  [length](#page-22-3), and other sequence parameters ([Opening \(TDC\),](#page-24-3) [Slow speed return,](#page-23-4) etc.).
- 5. Touch the  $\leftrightarrow$  button to return to the Bend Numerical page.
- 6. Touch the numerical value next to the angle icon  $\bullet$ , and enter the value for the first bend you wish to create (here 90°).
- 7. Touch the numerical value next to the segment length icon  $\Box$ , and enter the value for the first segment you wish to create (here 30.00 mm).
- 8. Add the next bend to the program by touching  $\triangleright$
- 9. Proceed in the same manner to create the other segments of the part.
- 10. Touch to return to the first bend.
- 11. Start the hydraulic pump motor (by pressing this button  $\bigcirc$  if available. It turns red when the motor is running the button becomes red).
- 12. Press the **START** button to position the machine according to the data that were just entered.
- 13. When the machine is ready to bend, a  $OK$  button is displayed.
- 14. Press the foot switch to execute the bend.

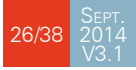

### <span id="page-34-1"></span><span id="page-34-0"></span>L-Alpha Mode

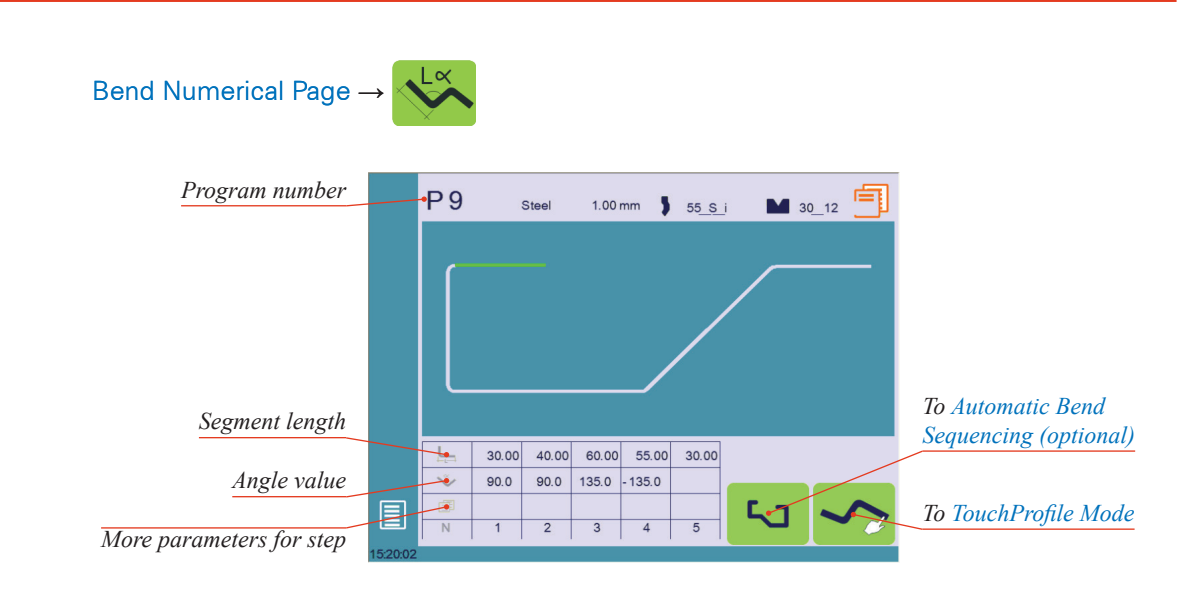

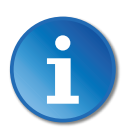

This page is only available if user preference Show page L-alpha num (see [page](#page-13-1) 6) is set to yes.

In this mode, the operator can define each step (length or angle) of a profile on a table.

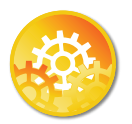

SETTING INSTRUCTIONS:

- 1. Touch the program number, select New program in the list and press this button  $\mathbf{t}$  to access the L-alpha mode.
- 2. First select the material, its thickness and the tools to be used for the part by touching their respective icons.
- 3. Touch the first value in the table (here 200.00). The window to the right is displayed.
- 4. Enter the value for the first segment's length and touch the **button to add** another step.

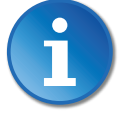

#### Click on OK when prompted to create new step.

- 5. Proceed in the same manner for all steps and angles of the profile.
- 6. If a bend needs special parameters (large radius, special tool), press in the more field of the corresponding sequence.

A special punch or /and die means there must be an additional working station.

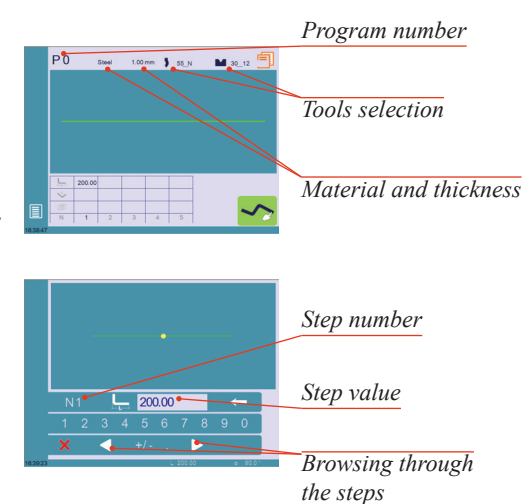

27/38

V3.1

## <span id="page-35-0"></span>**CYBELEC**

- 7. A yellow pop-up is displayed, in which it possible to:
	- Activate (and deactivate) a special tool by touching its icon, and select it from a list by pressing ???.
	- Change the value of the radius.
	- Define how many steps the NC will make to execute the step bending.
- 8. A small More icon shows that something special is programmed on the bend.
- 9. To remove the icon (and special parameters), return to the yellow popup, touch all the activated functions to make them turn gray, and select OK.
- 10. Once all the segments and angles are adjusted, press this button to access the Automatic Bend [Sequencing \(optional\) \(see page](#page-31-1) 24).

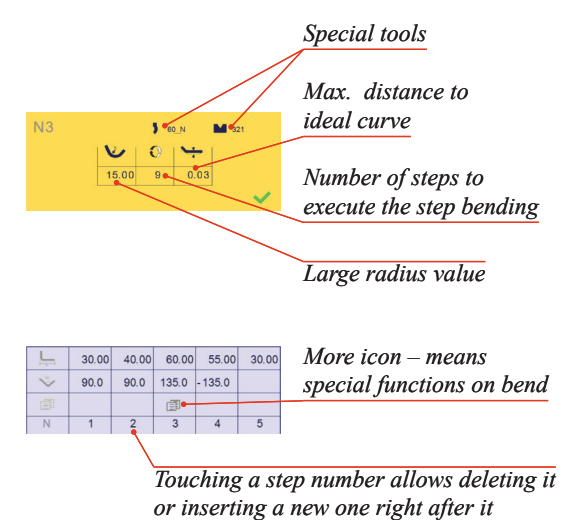

#### <span id="page-35-1"></span>**BEND CORRECTION**

All program corrections are made in the [Bend Numerical Page \(see page](#page-21-1) 14). Corrections can be made to:

- The angle  $(Y1 + Y2)$ , see Angle Correction  $(Y \text{ axis})$  and/or crowning if available, see [Crowning, page 29](#page-36-2)),
- The back gauge position (X and R, if available), see Back gauge (X & R axes) [Correction, page 29.](#page-36-1)

<span id="page-35-2"></span>**Angle Correction (Y axis)** After physically measuring the angle, if corrections are to be made, they must be done on this page, and not directly in the program step.

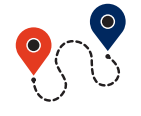

[Bend Numerical Page](#page-21-1) →

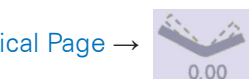

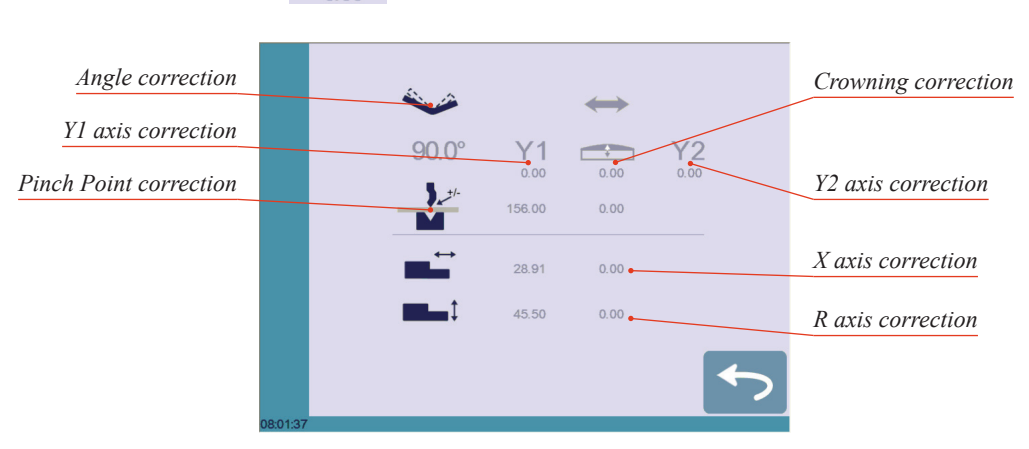

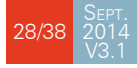

<span id="page-36-0"></span>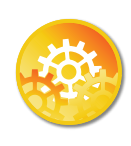

SETTING INSTRUCTIONS:

1. Touch the angle correction  $\sim$  icon, and enter the physically measured value of the angle. The numerical control will automatically calculate the Y1 and Y2 axes corrections.

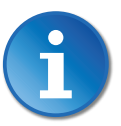

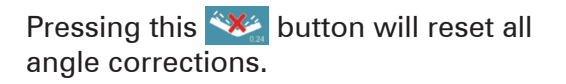

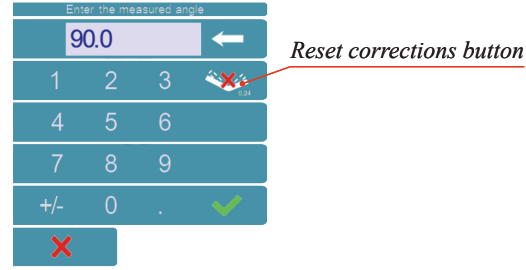

2. Depending on the position of the sheet metal in the press, it may be necessary to fine-tune the beam's corrections. It is possible by simply touching this  $\frac{1}{2}$  or this  $\frac{1}{2}$ icons, and entering the desired values.

https://www.machinemfg.com/

#### <span id="page-36-2"></span>**Crowning**

- 3. Corrections to the crowning value can be made by touching this icon  $\sum_{n=1}^{\infty}$ .
- 4. The numerical control automatically calculates the Pinch Point height. If it needs correction, it can be done by touching this icon  $\frac{1}{2}$ .

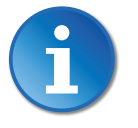

The grayed value next to the Pinch Point correction icon is the value calculated by the numerical control, and thus the value onto which the correction will be applied.

#### <span id="page-36-1"></span>**Back gauge (X & R axes) Correction**

- 5. Touching this icon  $\blacksquare$  allows applying a correction to the back gauge X axis position.
- 6. Touching this icon  $\blacksquare$  allows applying a correction to the back gauge R axis position.

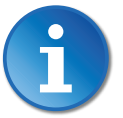

The grayed values next to the back gauge correction icons are the value calculated by the numerical control, and thus the values onto which the corrections will be applied.

The back gauge positions corrections can also directly be made on the Bend [Numerical Page \(see page](#page-21-1) 14).

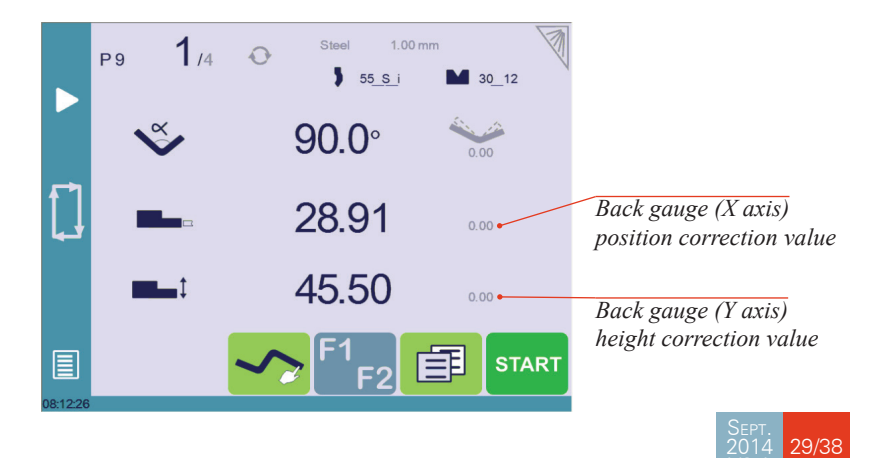

V3.1

### <span id="page-37-0"></span>**Saving and Loading a Program**

#### Saving <sup>a</sup> Program

After creating a program, an operator can save the program in order to use it again:

- 1. In the [Bend Numerical Page](#page-21-1), touch the [Program number](#page-21-3) (e.g. P0).
- 2. Touch Save program.
- 3. Enter the number you wish to give to the program (e.g. 1 for  $P1$ ), followed by
- 4. The program is now called P1 and is saved in the CybTouch.

#### Loading <sup>a</sup> Program

To call (load) a program:

- 1. In the [Bend Numerical Page](#page-21-1), touch the [Program number](#page-21-3) (ex: P1).
- 2. Touch Call program.
- 3. Select the program to be loaded from the list (e.g. 002 for P2).
- 4. The selected program (P2) is then loaded into the work memory and is ready to be used.

#### Deleting a Program

To delete a program:

- 1. In the [Bend Numerical Page](#page-21-1), touch the [Program number](#page-21-3) (ex: P1).
- 2. Touch Delete program.
- 3. Select from the list the program to be deleted.
- 4. Touch  $\mathcal{P}$  to confirm.

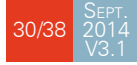

### <span id="page-38-0"></span>**EasyBend Page**

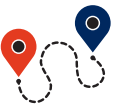

[\(Menu Button](#page-11-2)) → EasyBend

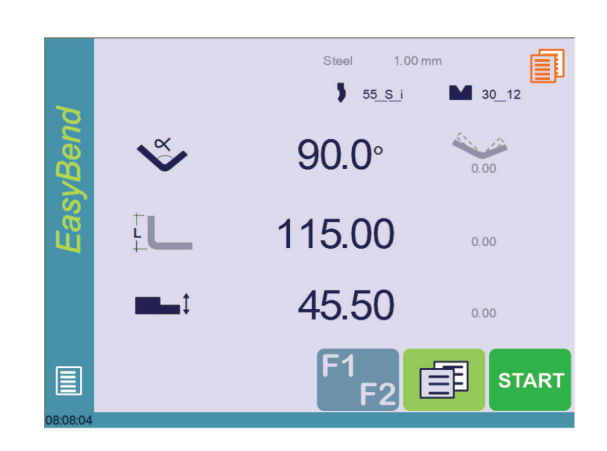

The EasyBend page is used for individual bends, for example when an external worker needs to interrupt production just to make a single bend (usually with the same tools).

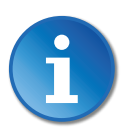

The program currently being used for production is only temporarily interrupted (no need to save it) when switching to the EasyBend page, and then resumed again when returning to the program page ([Menu Button](#page-11-2)  $\rightarrow$  Current program).

#### Making <sup>a</sup> bend on the EasyBend Page

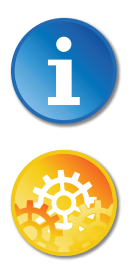

See [Basic Page Description, page 14](#page-21-4) for more information on the different controls on the EasyBend page.

Setting Instructions:

- 1. Touch the material's name (here Steel). The [More Page \(see page](#page-21-2) 14) is displayed. Select the [Material \(see page](#page-22-6) 15) used, enter the [Material thickness](#page-22-1) and the [Bending length](#page-22-3).
- 2. Touch one of the tool's icon (  $\blacktriangleright$  or  $\blacktriangleright$  ) to select a punch or die. To learn how to configure tools, please refer to section [Tools Management, page 18](#page-25-1).
- 3. Enter the angle  $\bigotimes$  for the first bend you wish to create (here 90°).
- 4. Enter the flange's length  $\left| \bigcup \right|$  (here 100.00 mm).
- 5. Enter the back gauge height value  $\Box$ , (here 34.00 mm)
- 6. Press this button  $\begin{array}{|c|c|} \hline \end{array}$  to go to the [More Page \(see page](#page-21-2) 14) and enter the eventually required extra data for the bend.
- 7. Start the hydraulic pump motor (by pressing this button  $\bigodot$  if available. It turns red when the motor is running the button becomes red).
- 8. Press the **START** button to position the machine according to the data that were just entered.
- 9. When the machine is ready to bend, a  $\overline{OK}$  button is displayed.
- 10. Press the foot switch to execute the bend.

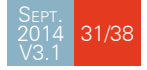

### <span id="page-39-0"></span>**Error and Warning Messages**

Following is a list of warning and error messages which may be displayed on the interactive message line of the CybTouch. There are two types of messages:

- [Warning Messages](#page-39-1), which are displayed on a green background. They are information or instructions that will disappear automatically.
- [Error Messages](#page-42-1) (machine or NC errors), which are displayed on a red background. They inform the user of an error occurring on the machine or NC, and sometimes require intervention by the end user or a technician.

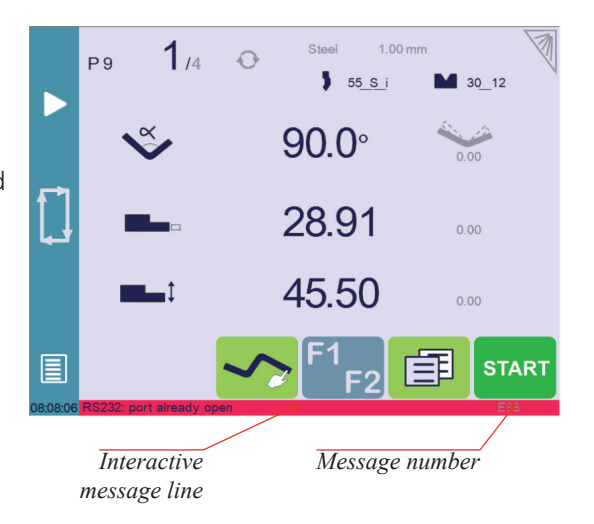

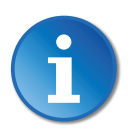

When reporting error messages, please ALWAYS indicate the error number at the end of the line. This number also refers to the first column in the section below.

### <span id="page-39-1"></span>WARNING MESSAGES

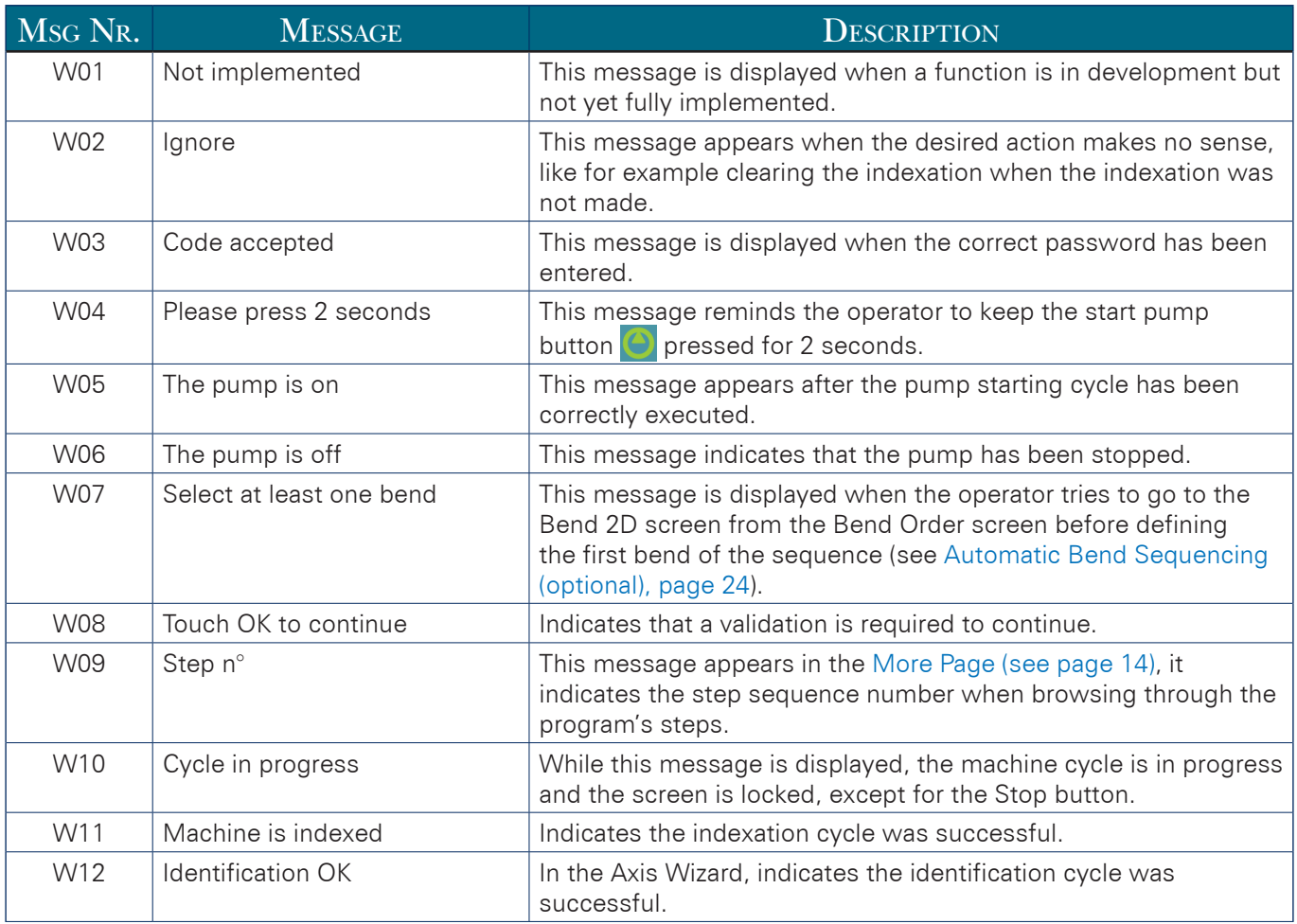

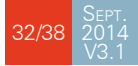

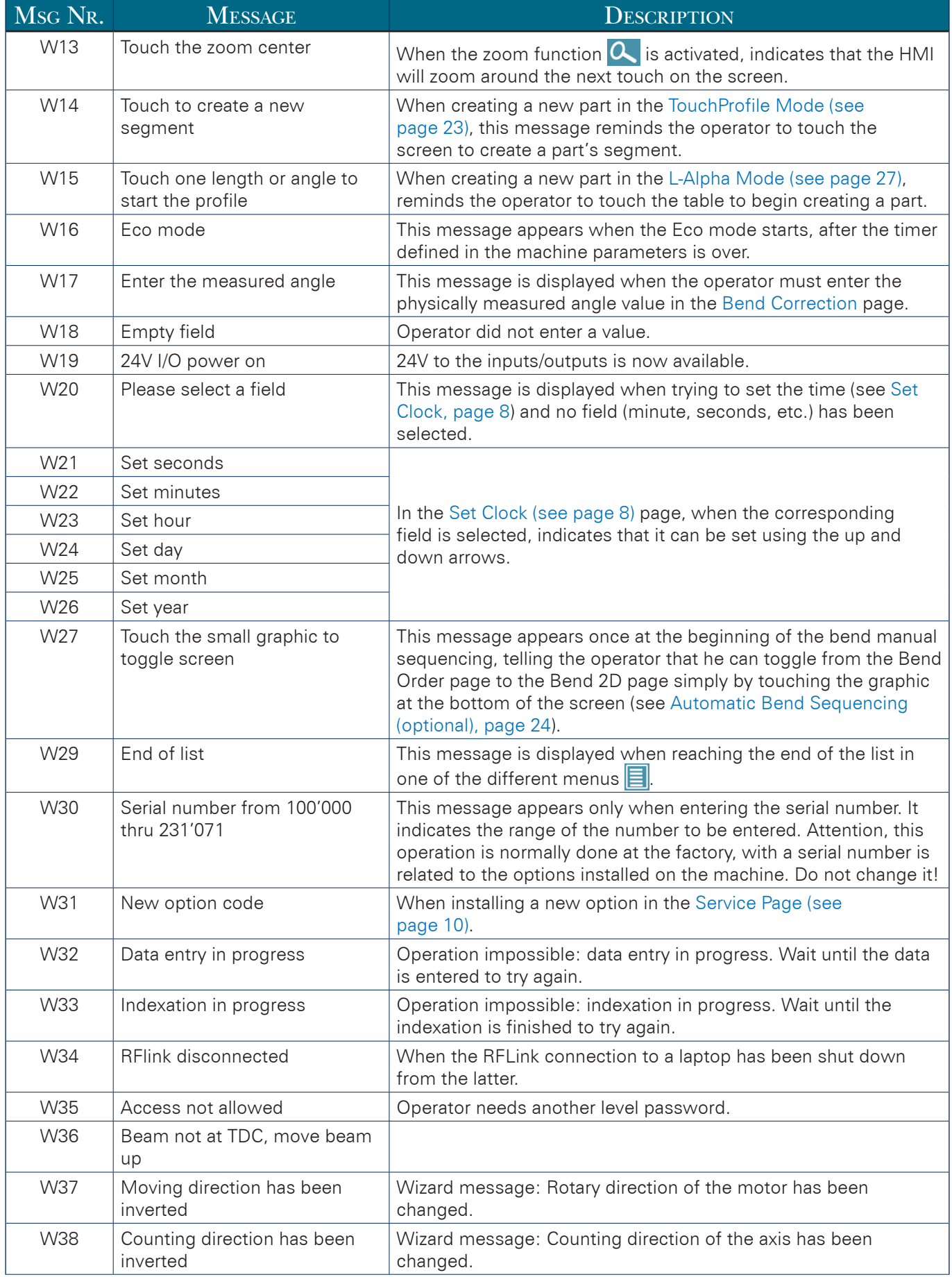

# CCYBELEC

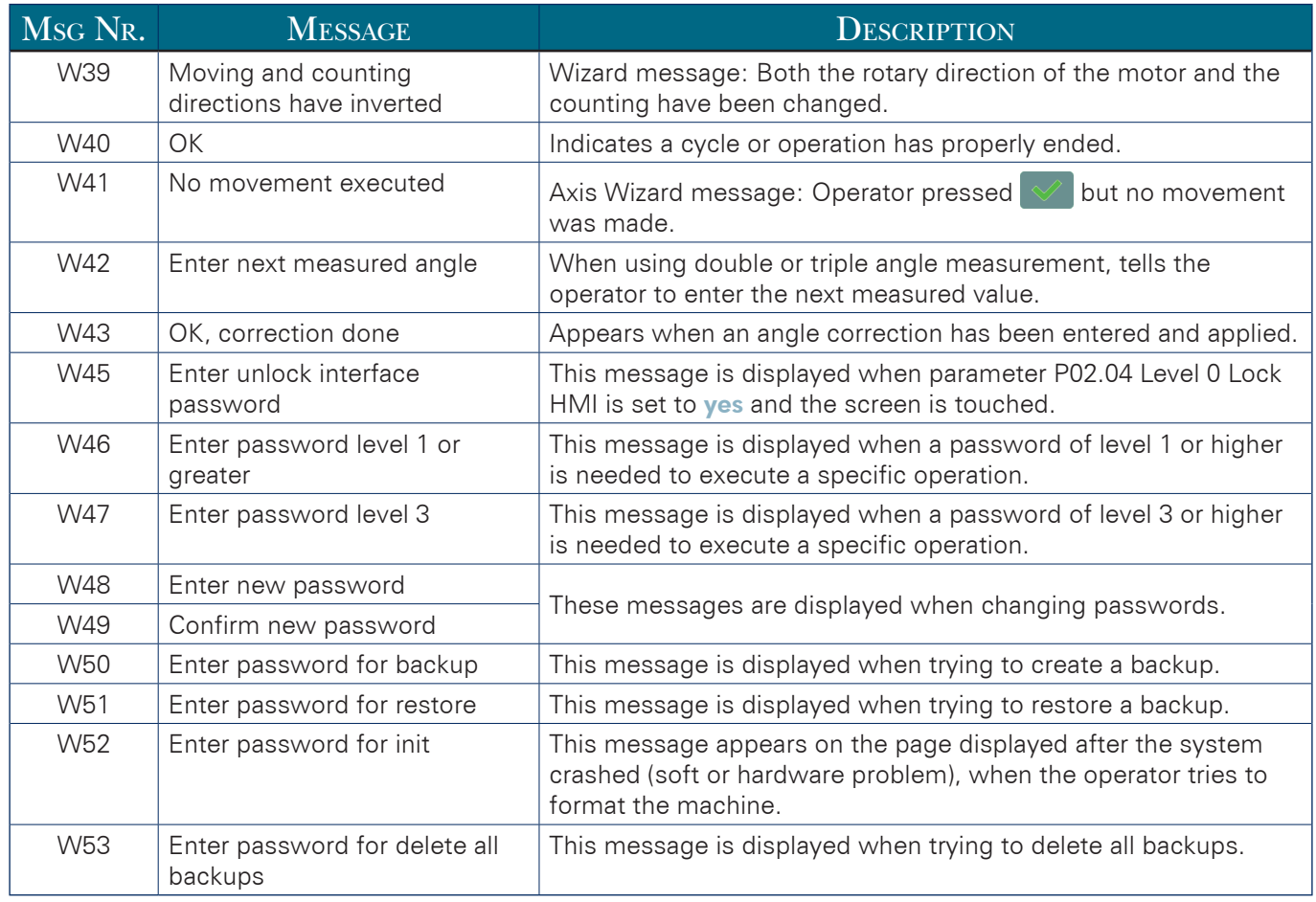

### <span id="page-42-1"></span><span id="page-42-0"></span>Error Messages

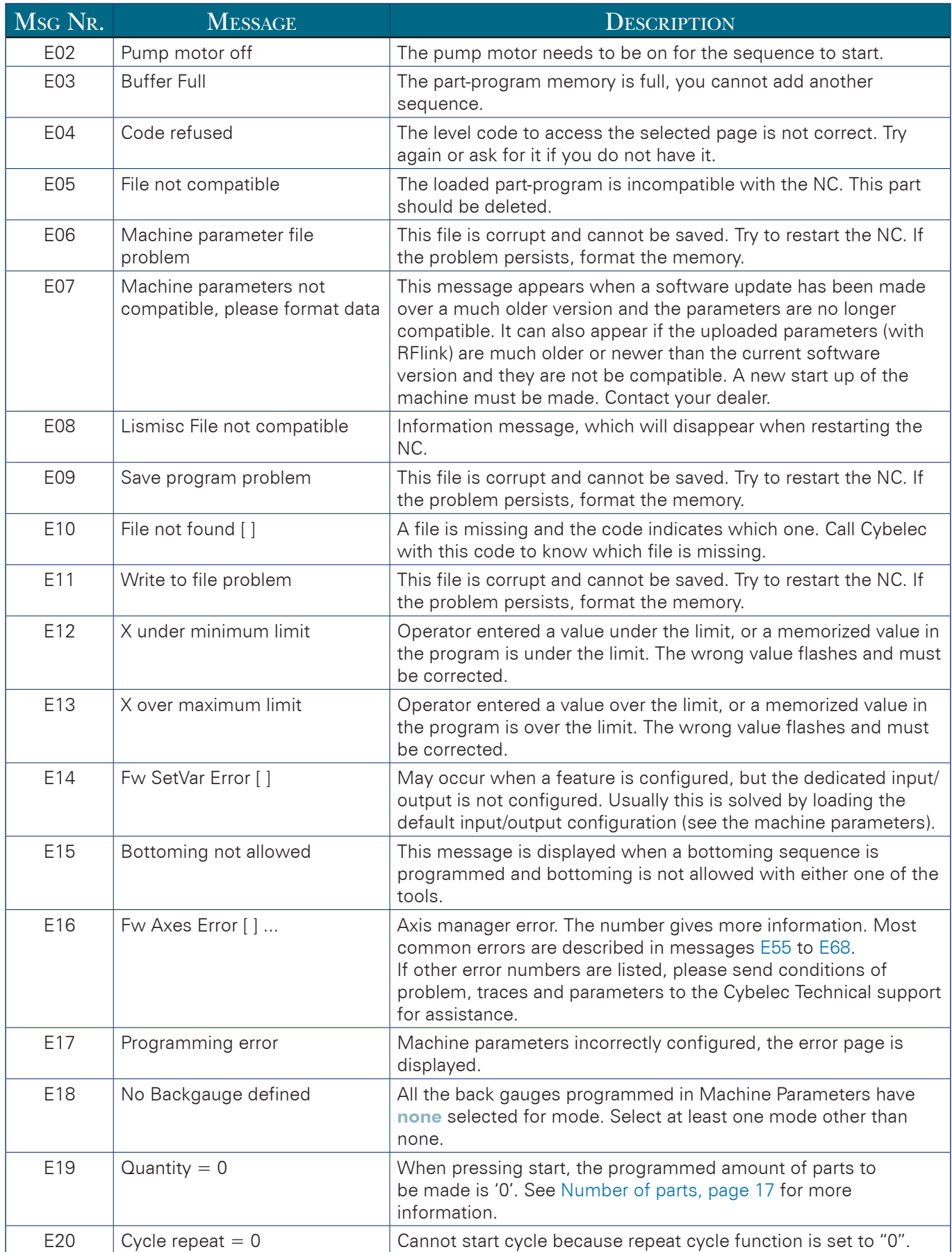

<span id="page-42-2"></span>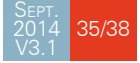

# CCYBELEC

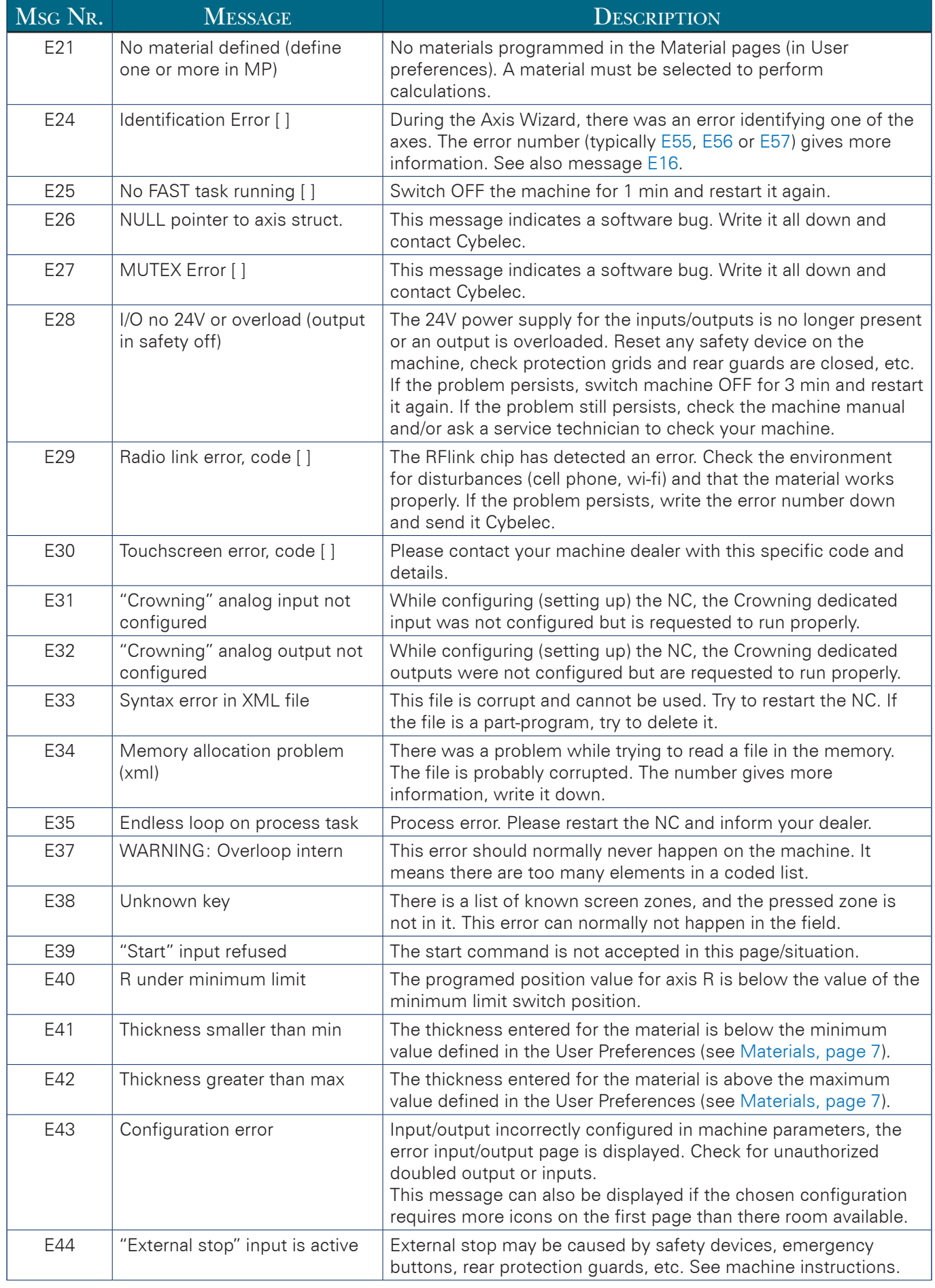

<span id="page-44-3"></span><span id="page-44-2"></span><span id="page-44-0"></span>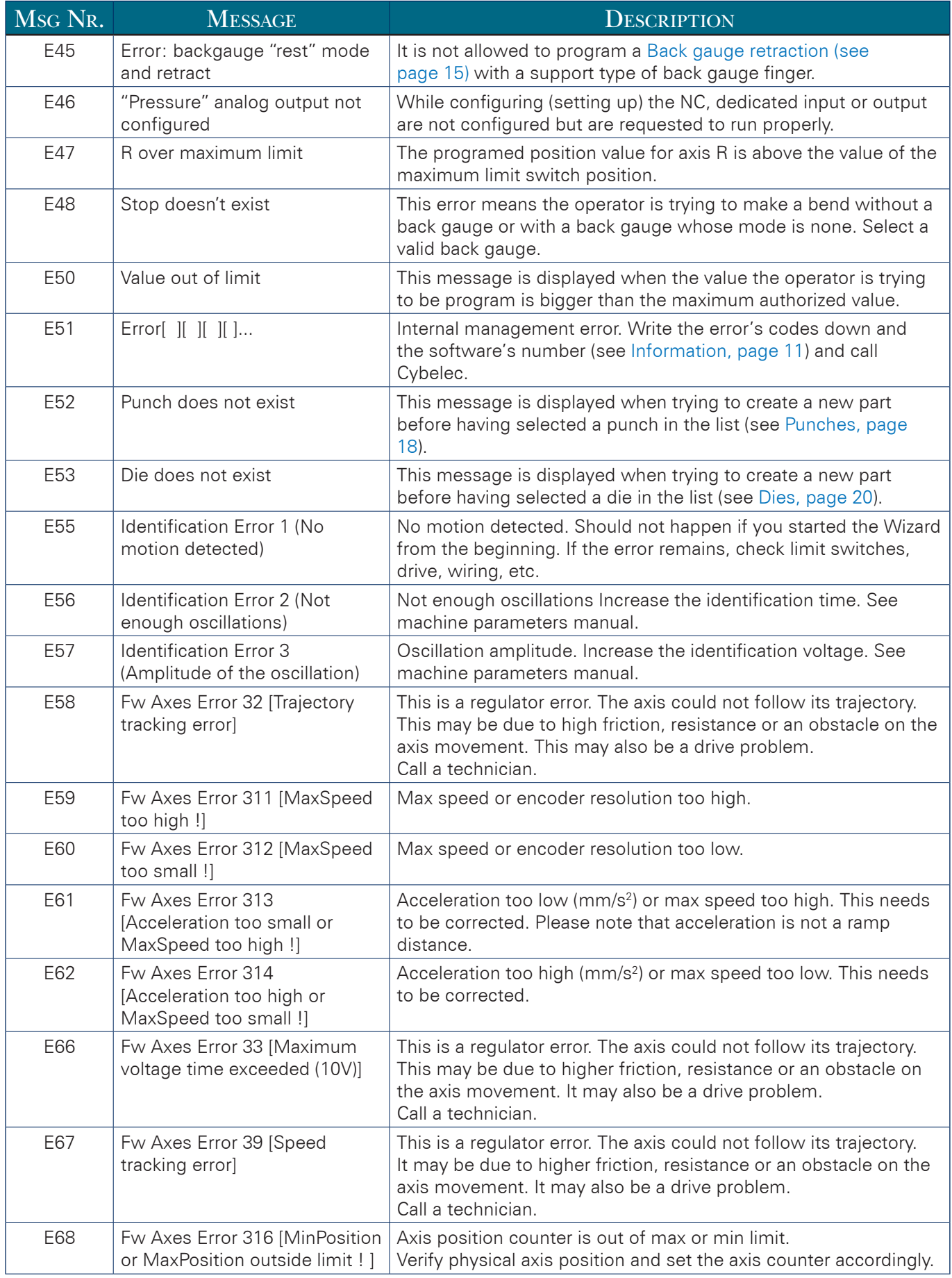

<span id="page-44-1"></span>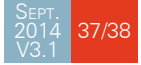

# CCYBELEC

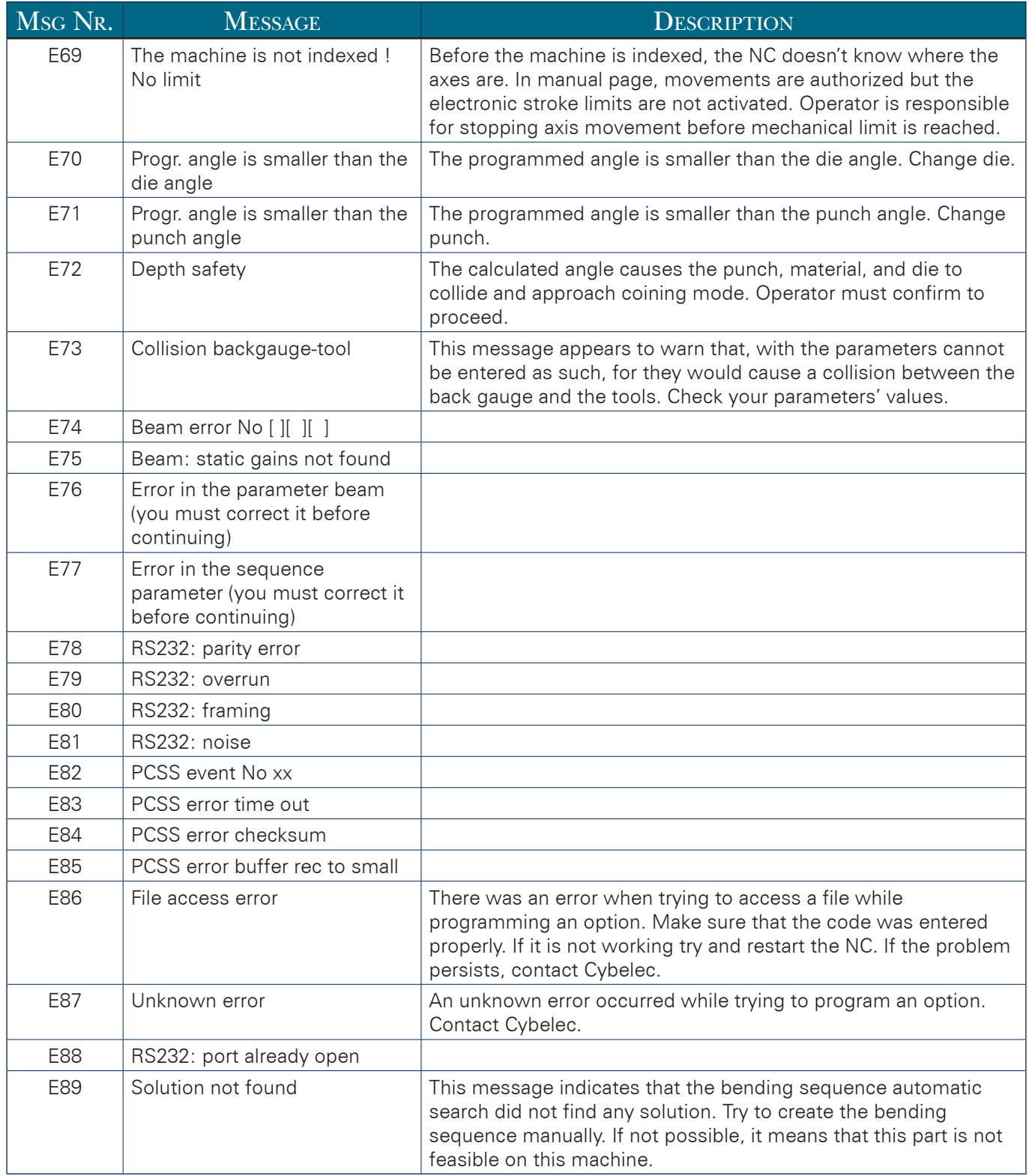